# **มอนิเตอร Dell UltraSharp U3219Q** คูมือผูใช

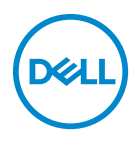

**รุน: U3219Q รุนตามขอกําหนด: U3219Qb**

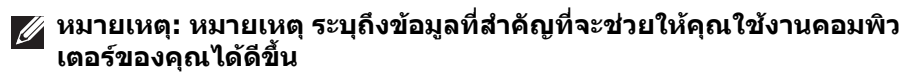

- **ขอควรระวัง: ขอควรระวัง แสดงถึงความเสียหายที่อาจเกิดกับฮารดแวรหรือ การสูญเสียขอมูลหากไมทําตามขั้นตอนที่ระบุ**
- $\wedge$ ุ∖ คำเตือน: คำเตือนบ่งชี้ถึงความเป็นไปได้ที่จะเกิดทรัพย์สินชำรดเสียหาย การ **บาดเจ็บหรือเสียชีวิต**

**ลิขสิทธิ์ © 2018-2019 Dell Inc. หรือบริษัทในเครือ สงวนลิขสิทธิ์** Dell, EMC และเครื่องหมายการคา อื่นๆ เปนเครื่องหมายการคาของ Dell Inc. หรือบริษัทในเครือ เครื่องหมายอื่นๆ อาจเปนเครื่องหมายการคาของ บริษัทที่เกี่ยวข้อง

2019 - 08

Rev. A05

#### **คอนเทนต** ֚֚֬

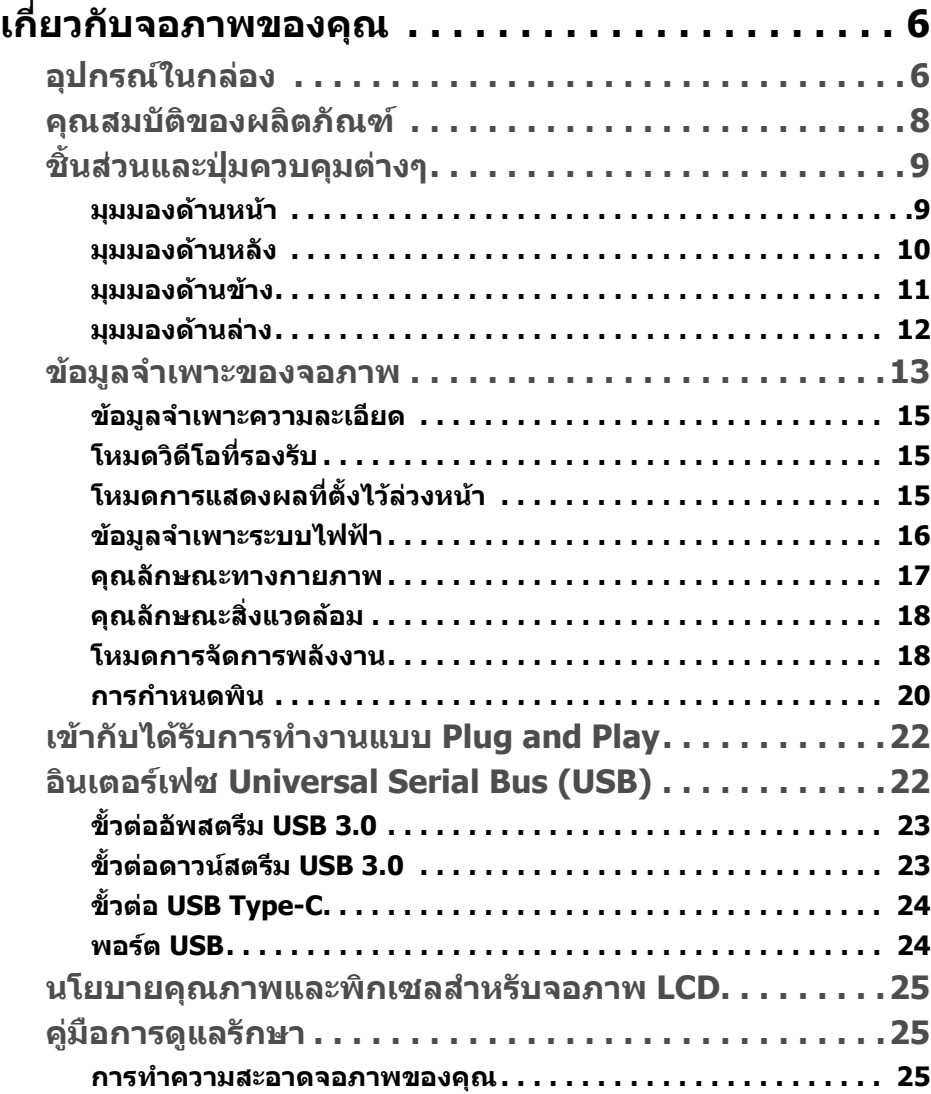

 **│ 3**

(dell

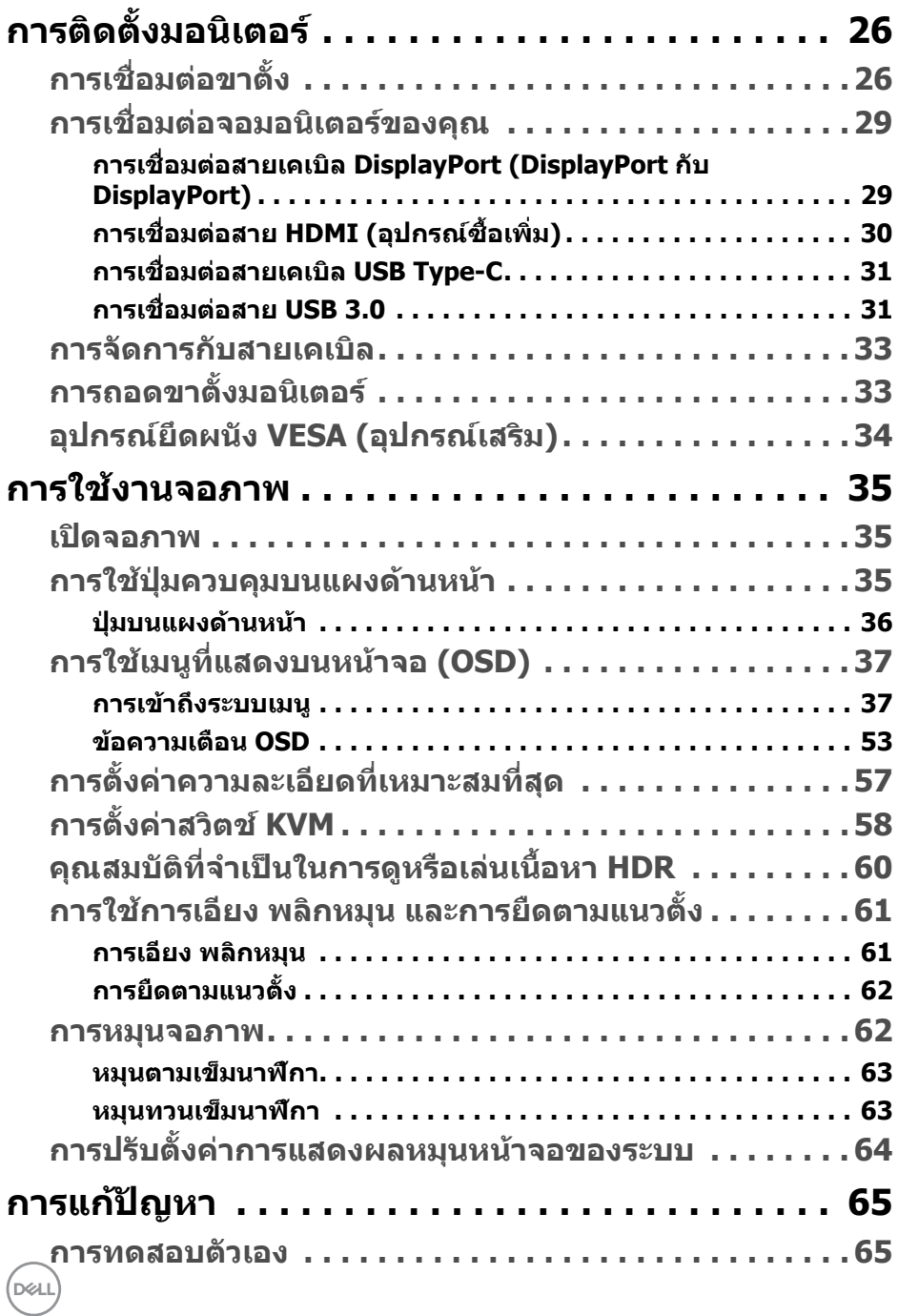

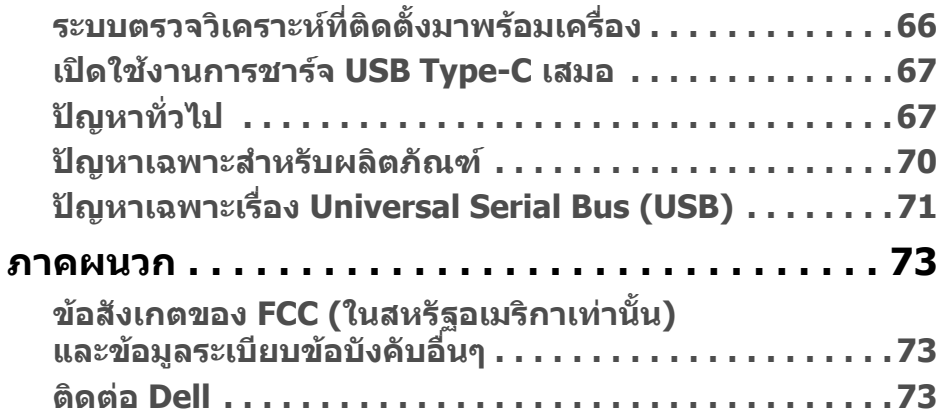

# <span id="page-5-0"></span>**เกี่ยวกบจอภาพของค ั ุณ**

# <span id="page-5-1"></span>**อุปกรณในกลอง**

จอภาพของคุณจัดสงมาพรอมสวนประกอบที่แสดงไวในตารางดานลาง หากสวนประกอบ ขาดหายไป โปรดติดตอฝายสนับสนุนทางเทคนคจาก ิ Dell สําหรับขอมูลเพิ่มเติม โปรดดู ที่ [ติดตอ](#page-72-3) Dell

 $\boldsymbol{V}$  หมายเหตุ: อุปกรณ์บางรายการอาจเป็นอุปกรณ์เสริม และอาจไม่การจัดส่ง **มาใหพรอมกับมอนิเตอรคุณสมบัติบางอยางอาจไม ม ีมาใหในบางประเทศ**

**หมายเหตุ: หากคุณเชื่อมตอขาตั้งที่ซื้อมาจากแหลงอื่น ใหทําตามขั้นตอนใน การติดตั้งที่มาพรอมกับขาตั้งนั้นแทน**

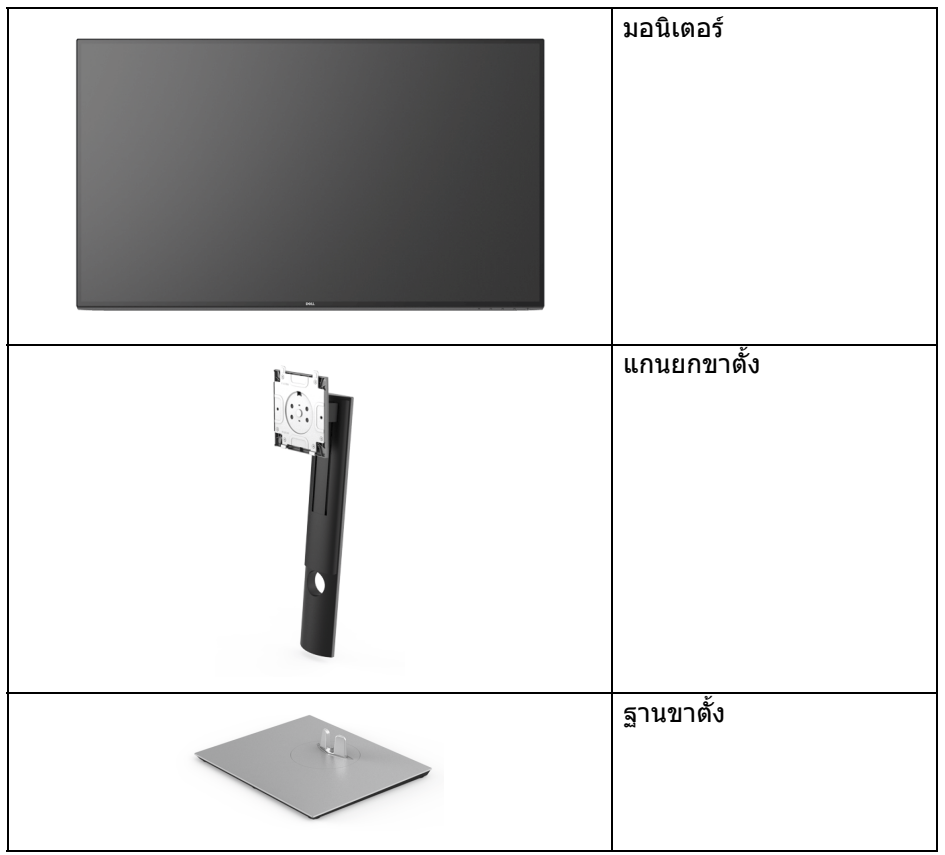

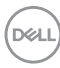

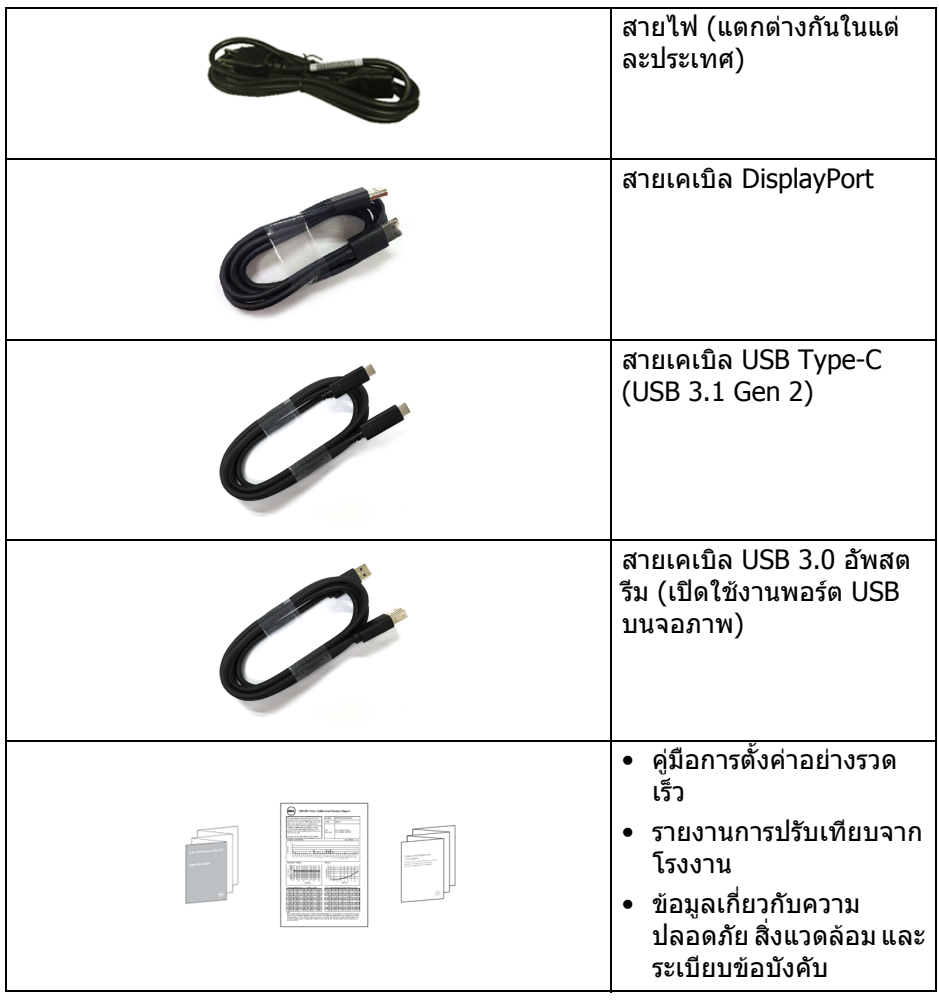

 $($ DELL $)$ 

## <span id="page-7-0"></span>**คุณสมบัติของผลิตภัณฑ**

จอแสดงผล **Dell U3219Q** มีการแสดงผลแบบคริสตัลเหลว (LCD) ชนดทรานซ ิ ิสเตอร ฟิล์มบาง (TFT) แบบแอ็คที่ฟแมทริกซ์ และไฟหน้าจอ LED คุณลักษณะของจอภาพ ประกอบดวย:

- พื้นที่ดูภาพ 80 ซม. (31.5 นิ้ว) (วัดในแนวทแยงมุม) ความละเอียด 3840 x 2160 (16:9) รองรับการแสดงผลเต็มจอภาพ โดยใชความ ละเอียดลดลง
- มมมองแบบกว้างช่วยให้ดภาพได้ทั้งจากตำแหน่งนั่งหรือยืน
- ชวงสี 99% sRGB, 95% DCI-P3 และ 99% REC-709 พรอมดวย Delta E เฉลี่ย < 2.0
- การเชื่อมตอแบบดิจิตอลกับ DisplayPort, USB Type-C และ HDMI
- USB Type-C เดี่ยวเพื่อจ่ายไฟ (PD 90 W) เข้ากับโน้ตบ๊กที่สามารถใช้งานร่วมกัน ไดในขณะที่รับสัญญาณวิดีโอและขอมูล
- ความสามารถในการปรับเอียง พลิกหมุน ตามความสูง และหมนุ
- เรือนบางพิเศษช่วยลดปัญหาในการใช้กับมอนิเตอร์หลายประเภท ช่วยให้สามารถ ตั้งคาไดอยางงายดายพรอมเพิ่มประสบการณการดูที่ดียิ่งขึ้น
- ฐานวางถอดไดและ Video Electronics Standards Association (VESA™) ขนาด 100 มม. เพื่อการติดตั้งที่ปรับไดหลากหลาย
- ประกอบดวยพอรตอัพสตรีม USB 2 พอรต (USB Type-B และ USB Type-C) และ พอรตดาวนสตรีม USB 4 พอรต
- ความสามารถด้านพลักและเพลย์ถ้าระบบของท่านรองรับ
- สวิตช์ KVM ในตัวช่วยให้คณสามารถควบคมคอมพิวเตอร์ได้สงสด 2 เครื่องจาก คียบอรดและเมาสชุดเดียวที่เชื่อมตอกับจอภาพนี้
- การปรับแตงแบบแสดงผลบนหนาจอ (OSD) เพื่อความสะดวกในการตั้งคาและปรับ แตงจอภาพใหเหมาะสม
- ล็อคปุมเพาเวอรและปุม OSD
- ชองล็อกเครื่องกันหลน
- ล็อคขาตั้ง
- 0.5 W พลังงานในการสแตนดบายเมื่ออยูในโหมดสลีป
- สนับสนนุนโหมดการเลือก รูปภาพแตละภาพ (PBP) และรูปภาพในรูปภาพ (PIP)
- ปรับความสบายตาในการมองดวยหนาจอที่ไมมีการกระพริบ

**คําเตือน: ผลจากการปลอยแสงสีฟาออกจากจอภาพในระยะยาวอาจทําใหตา เกิดความเสียหายไดรวมถึงตาลา ตาพรา และอาการ อื่นๆ ไดคุณลักษณะ ComfortView ไดรับการออกแบบมาเพื่อลดปริมาณ แสงสีฟาที่ปลอยออกจากจอภาพ เพื่อใหตารูสึกสบายขึ้น**

DELL

# <span id="page-8-0"></span>**ชิ้นสวนและปุมควบคุมตางๆ**

#### <span id="page-8-1"></span>**มุมมองดานหนา**

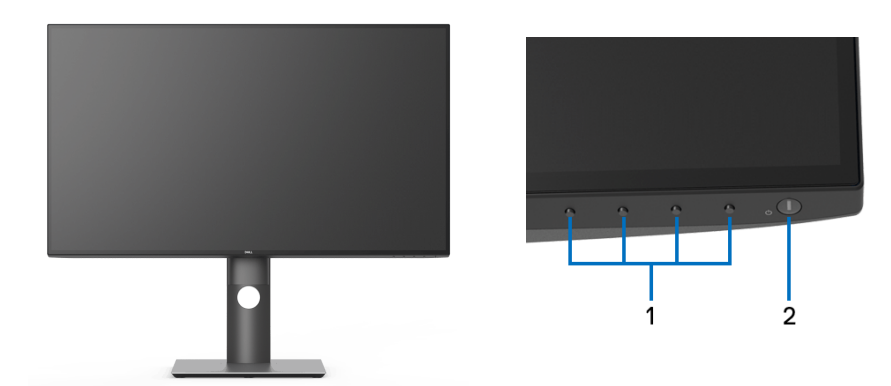

#### **ปุมควบคุมบนแผงดานหนา**

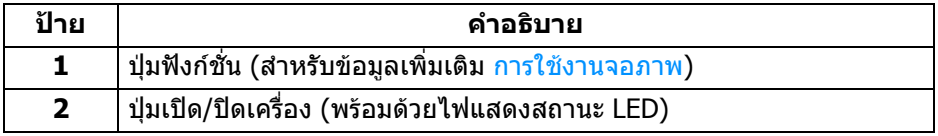

(dell

## <span id="page-9-0"></span>**มุมมองดานหลัง**

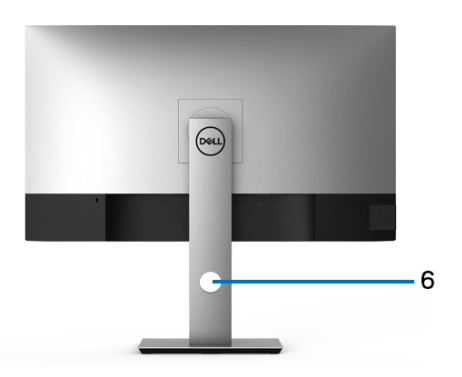

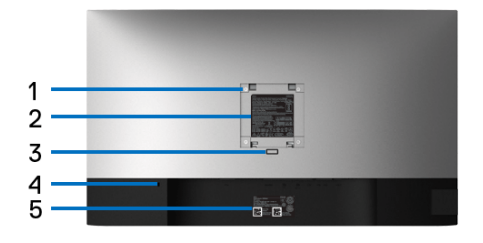

## **มมมองด ุ านหลังพรอมขาตั้งจอภาพ**

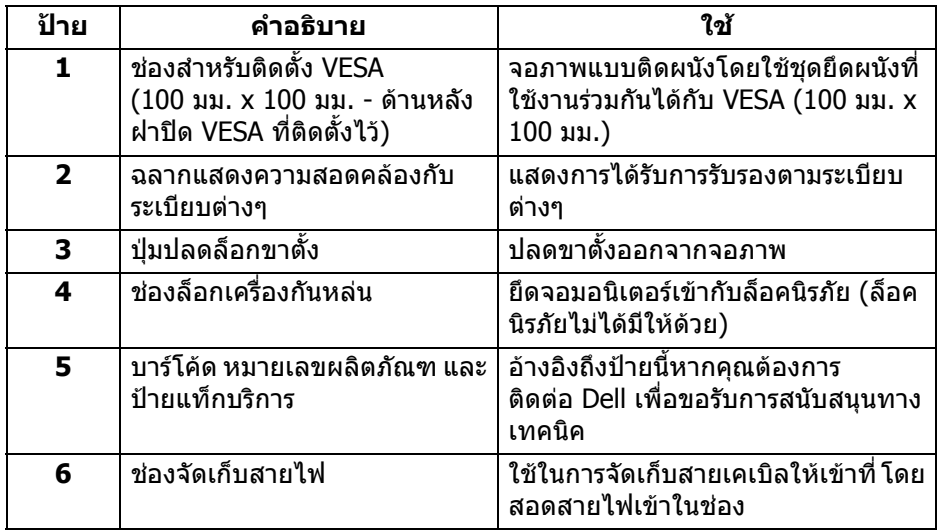

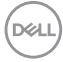

#### <span id="page-10-0"></span>**มุมมองดานขาง**

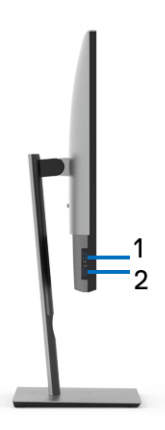

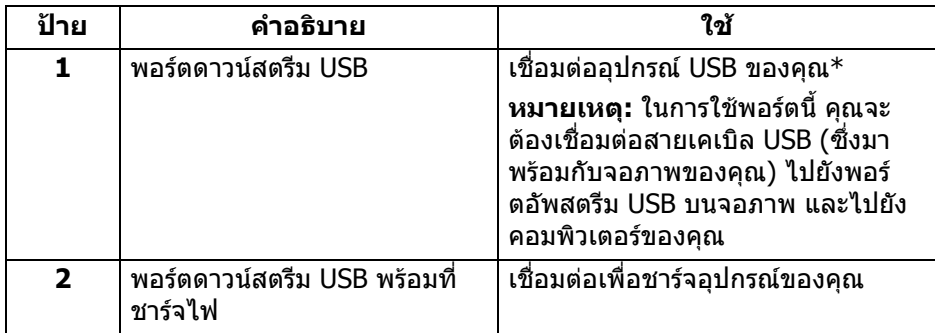

 $^{\ast}$  เพื่อหลีกเลี่ยงสัญญาณรบกวน เมื่อมีการเชื่อมต่ออุปกรณ์ระบบไร้สายแบบ USB เข้าไป ที่พอร์ตดาวน์สตรีม USB ไม่แนะนำให้เชื่อมต่ออุปกรณ์ USB อื่นๆ เข้าในพอร์ตที่ติดกัน

## <span id="page-11-0"></span>**มุมมองดานลาง**

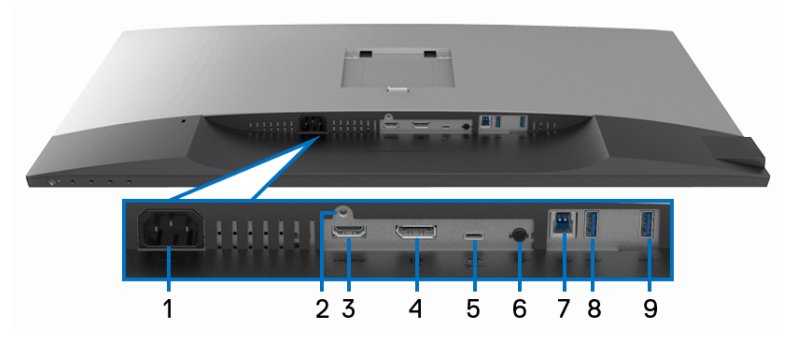

# **มมมองด ุ านลางโดยไมมีขาตั้งจอภาพ**

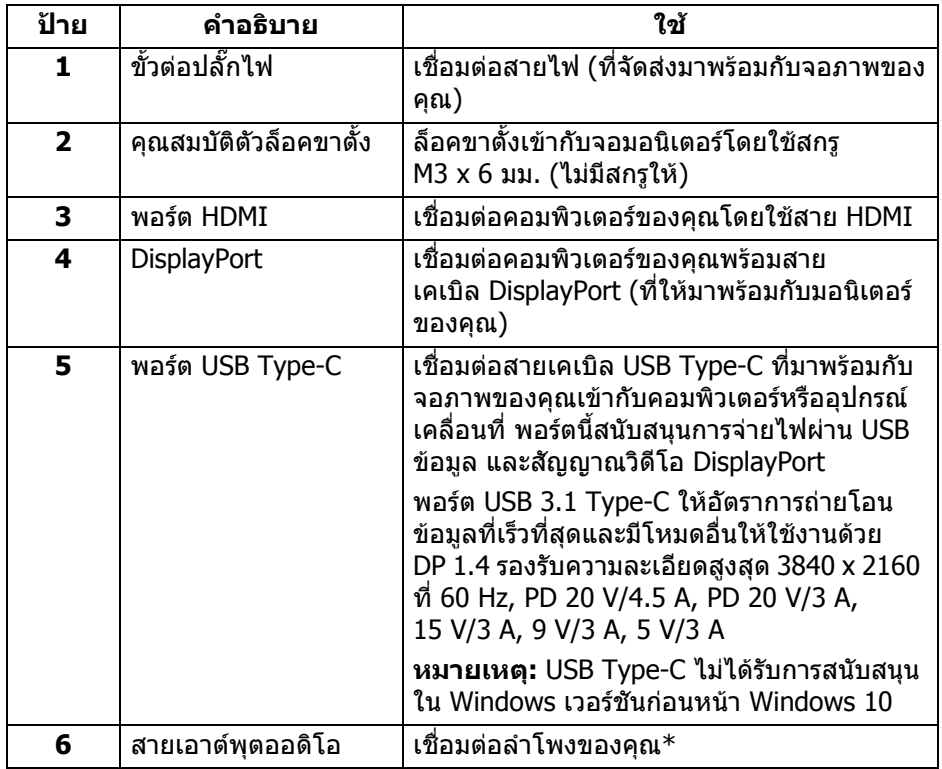

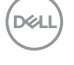

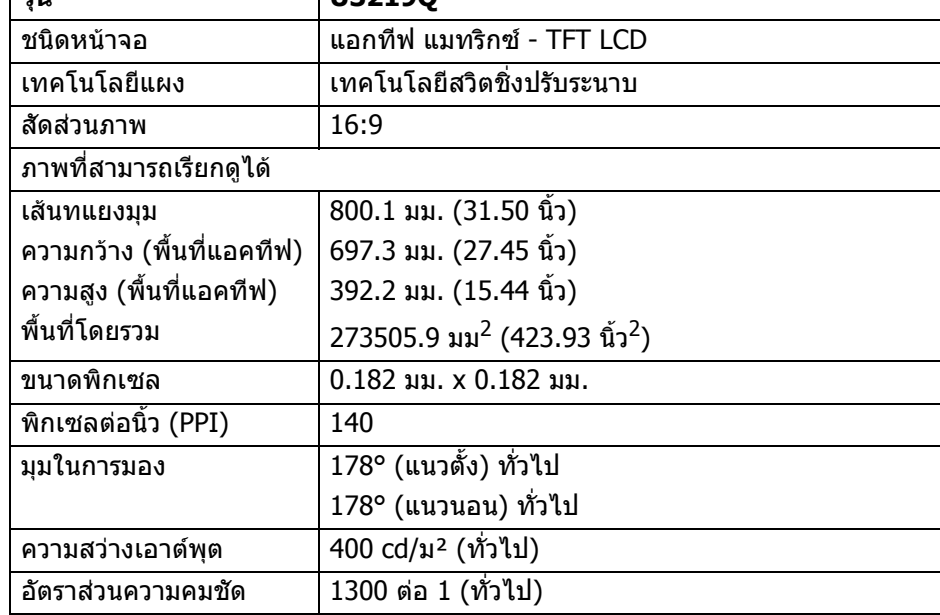

## <span id="page-12-0"></span>**ขอมูลจําเพาะของจอภาพ**

**รุน U3219Q**

 $*$  ไม่สนับสนุนการใช้หูฟังสำหรับคอนเน็กเตอร์สัญญาณเสียงออก \*\* เพื่อหลีกเลี่ยงสัญญาณรบกวน เมื่อมีการเชื่อมต่ออุปกรณ์ระบบไรัสายแบบ USB เข้า ไปที่พอรตดาวนสตรีม USB ไมแนะนําใหเชื่อมตออุปกรณ USB อื่นๆ เขาในพอรตที่ติดกัน

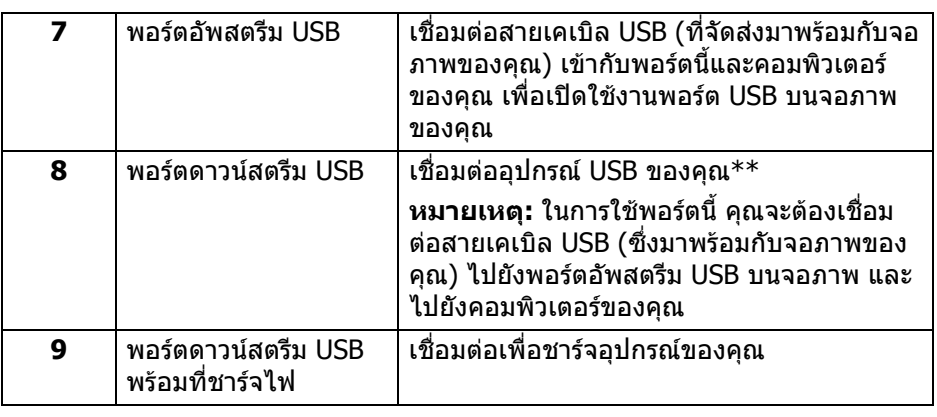

DELI

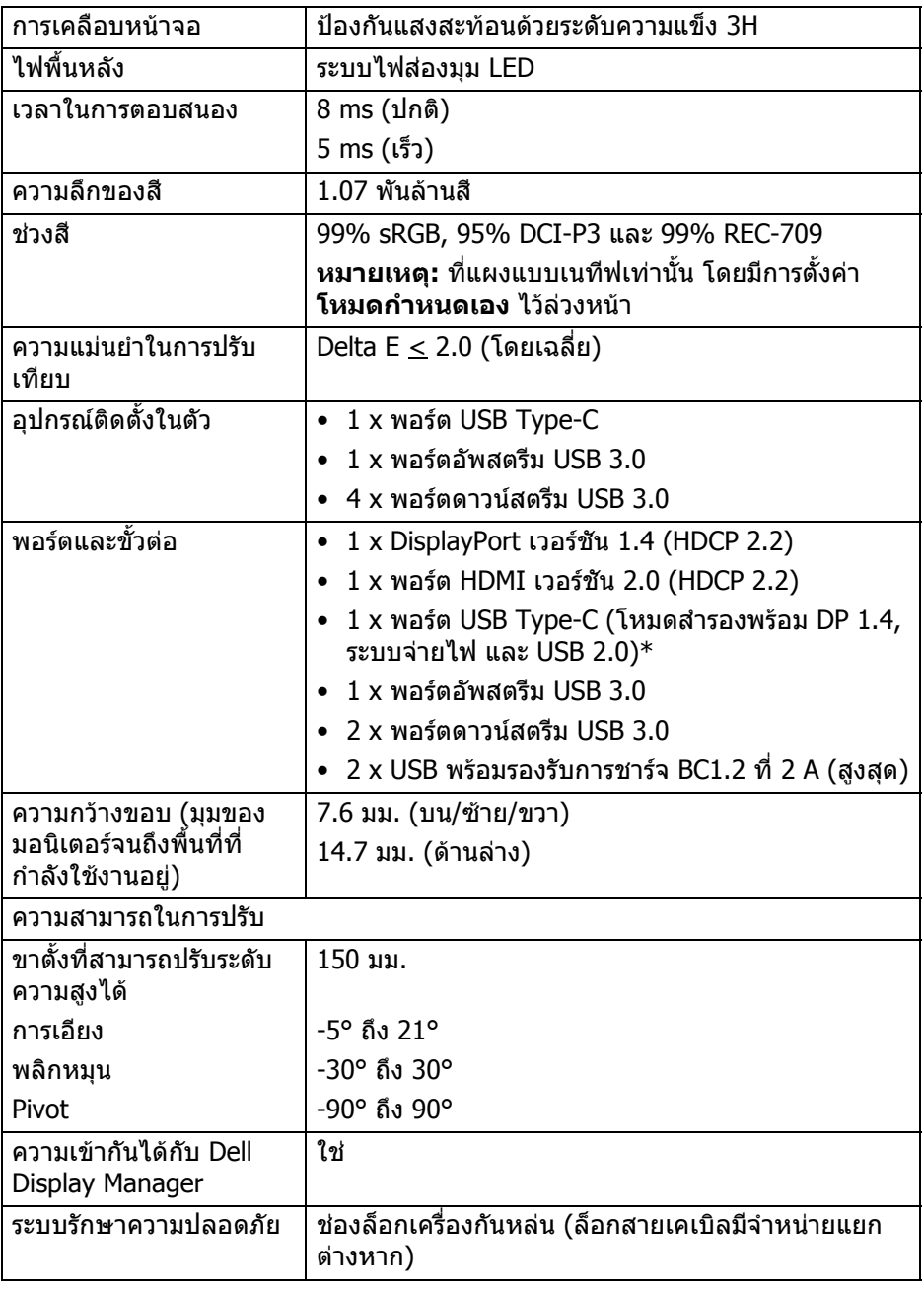

 $($ DELL $)$ 

 $^{\ast}$  DP 1.4 และ USB Type-C (โหมดสำรองพร้อมด้วย DP 1.4): สนับสนุน HDR แต่ HBR3 ็ ไมได รับการสนับสนุน; DP 1.2 ไดรับการสนับสนุน

#### <span id="page-14-0"></span>**ขอมูลจําเพาะความละเอียด**

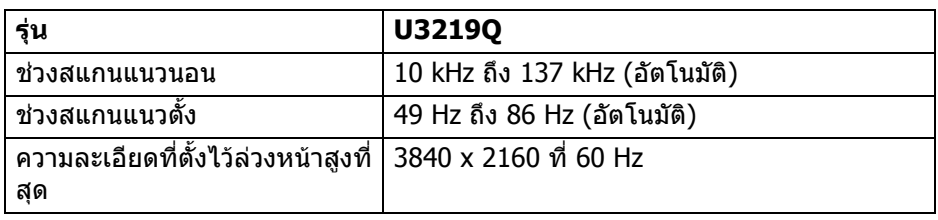

## <span id="page-14-1"></span>**โหมดวิดีโอที่รองรับ**

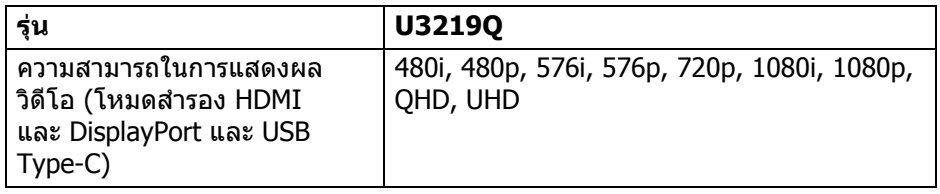

## <span id="page-14-2"></span>**โหมดการแสดงผลที่ตั้งไวลวงหนา**

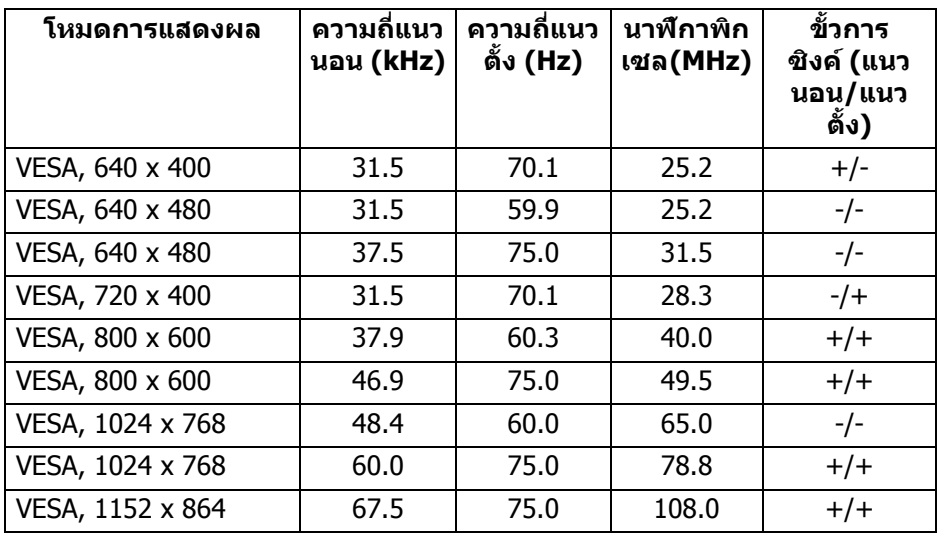

DELL

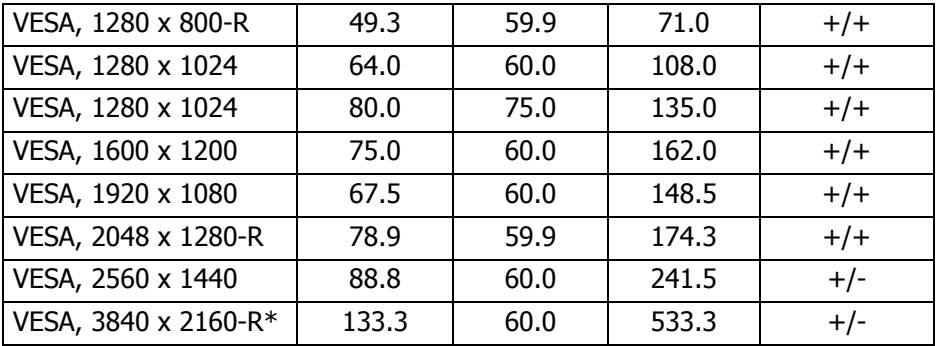

 $*$  ต้องใช้กราฟิกการ์ดซึ่งสนับสนน HDMI 2.0

#### <span id="page-15-0"></span>**ขอมูลจําเพาะระบบไฟฟา**

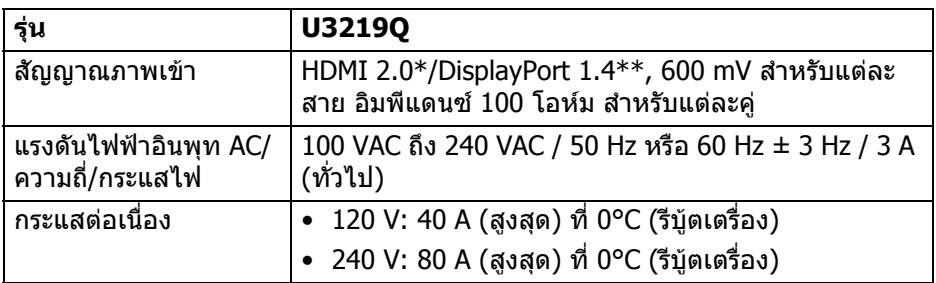

\* ไมสนับสนุนขอมูลจําเพาะเสริม HDMI 2.0 รวมถึง HDMI Ethernet Channel (HEC), Audio Return Channel (ARC), มาตรฐานสำหรับรูปแบบและความละเอียดคมชัด 3D และมาตรฐานสําหรับความละเอียดระดับโรงภาพยนตรแบบดิจิตอล 4K  $**$  สนับสนุน HDR แต ็HBR3 ไม่ได้รับการสนับสนุน; DP 1.2 ได้รับการสนับสนุน

#### <span id="page-16-0"></span>**คุณลักษณะทางกายภาพ**

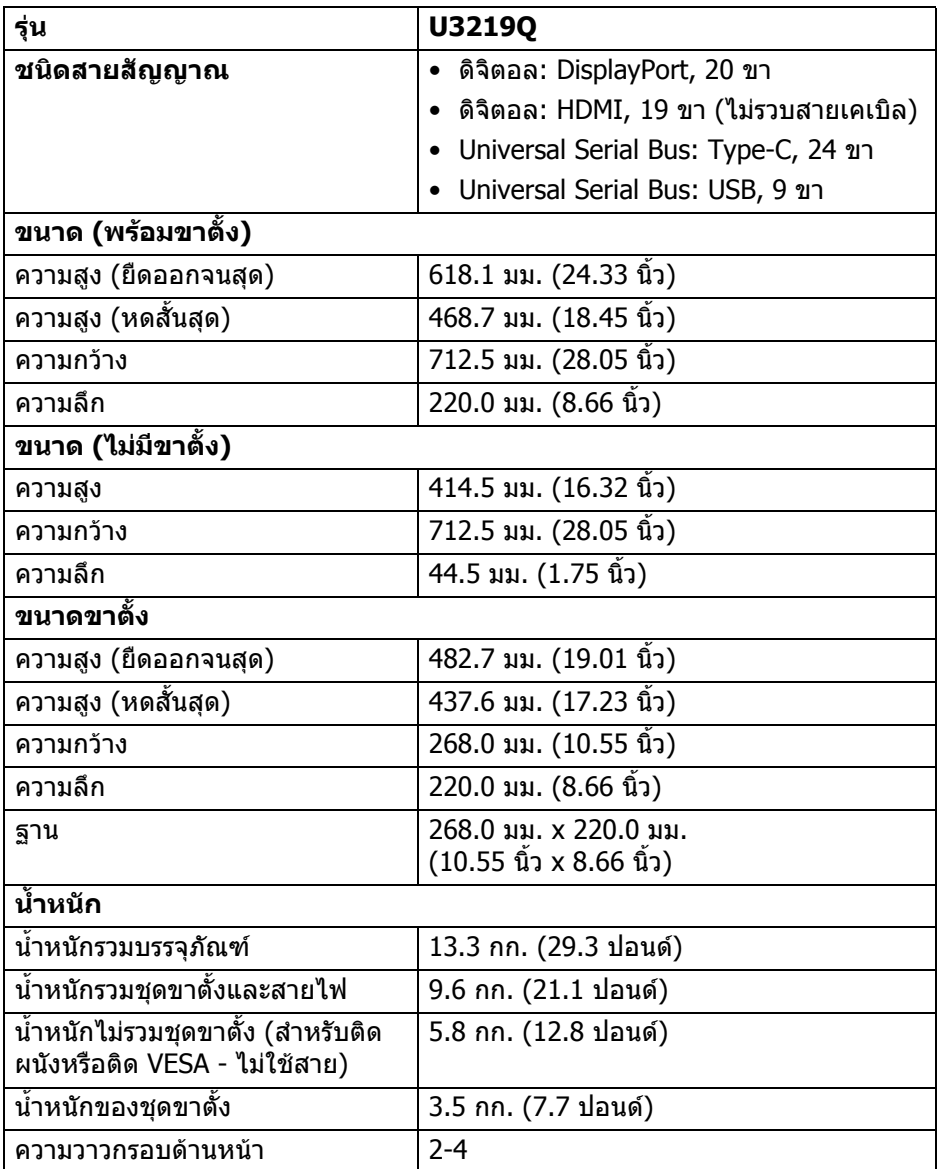

(dell

#### <span id="page-17-0"></span>**คุณลักษณะสิ่งแวดลอม**

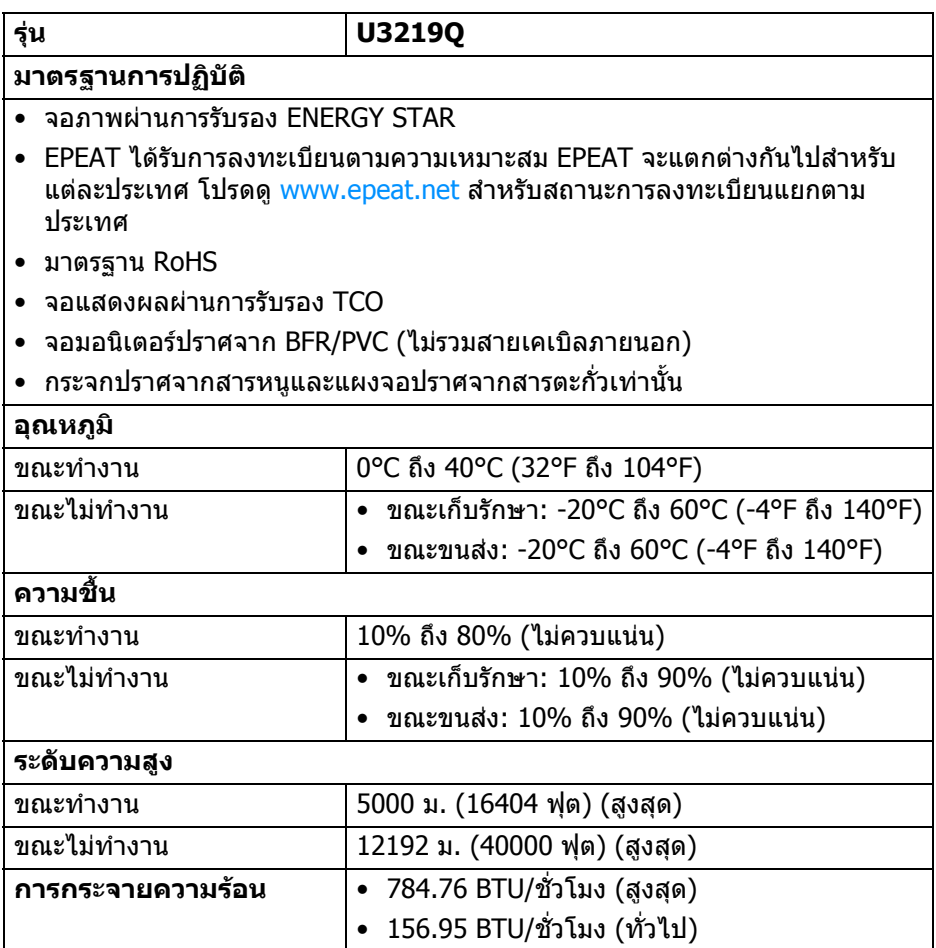

#### <span id="page-17-1"></span>**โหมดการจัดการพลังงาน**

หากคุณมีการดแสดงผลหรือซอฟตแวรที่ติดตั้งไวบนคอมพิวเตอรของคุณที่สอดคลอง กับ DPM™ ของ VESA จอภาพสามารถลดการใชพลังงานเมื่อไมมีการใชงานไดโดย อัตโนมตั ิสถานะนี้เรียกวา **โหมดประหยัดพลังงาน**\* หากคอมพิวเตอรตรวจพบ สัญญาณอินพุทจากแป้นพิมพ์ เม้าส์ หรืออุปกรณ์นำเข้าข้อมูลอื่นๆ จอภาพจะกลับมาทำ ึงานใหม่โดยอัตโนมัติ ตารางต่อไปนี้แสดงการใช้พลังงาน และสัญญาณของคุณสมบัติ การประหยัดพลังงานอัตโนมัตินี้:

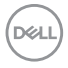

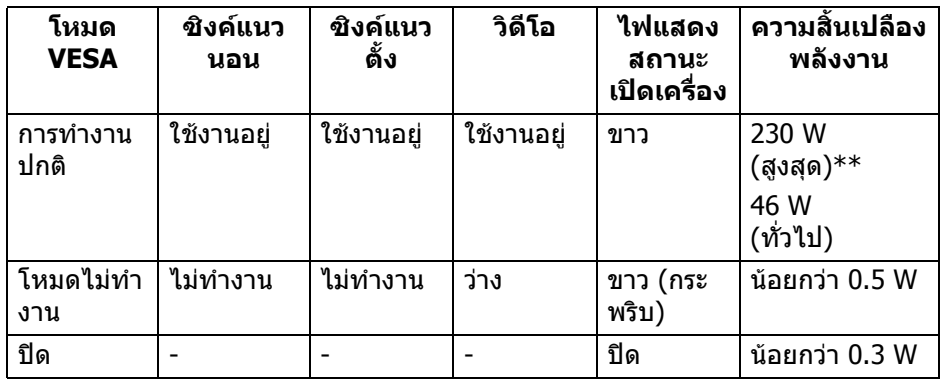

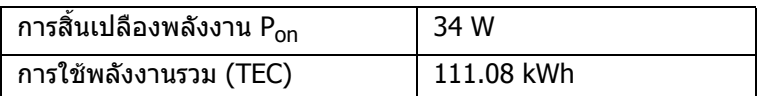

 $\,^*$  จะสามารถกำหนดไม่ให้มีการใช้พลังงานในโหมด ปิด ได้โดยการถอดสายไฟหลักออก จากจอภาพเทานั้น

 $**$  การใช้พลังงานสูงสุดพร้อมความสว่างสูงสุด และมีการใช้งาน USB

ู เอกสารฉบับนี้เป็นเอกสารที่ให้ข้อมูลเท่านั้น และเป็นข้อมูลจากการทำงานในห้องปฏิบัติ การ ผลิตภัณฑ์ของท่านอาจทำงานได้แตกต่างออกไป ขึ้นอย่กับซอฟต์แวร์ ส่วน ประกอบ และอปกรณ์ต่อพ่วงที่สั่งซื้อ และไม่ถือเป็นหน้าที่ที่จะต้องอัพเดตข้อมลดัง กลาว ดังนั้นลูกคาจึงไมควรนําขอมูลนี้ไปใชในการตัดสินใจเกี่ยวกับคาความตานทาน ี ไฟฟ้าหรือค่าอื่นๆ ไม่มีการรับประกันความถูกต้องหรือความสมบูรณ์ของข้อมูลไม่ว่าจะ โดยชัดแจงหรือโดยนัย

**หมายเหตุ: มอนิเตอรนี้ผานการรับรอง ENERGY STAR ผลิตภัณฑนี้มีคุณสมบัติรองรับ ENERGY STAR ในการตั้งคา เริ่มตนจากโรงงาน ซึ่งสามารถเรียกคืนไดโดยฟงกชั่น "Factory Reset" (การรีเซ็ตคาจากโรงงาน) ในเมนู OSD การเปลี่ยนการตั้งคาเริ่มตนจากโรงงาน หรือการเปดใชงาน คุณสมบัติอื่นๆ อาจเพิ่มการใชพลังงานซึ่งอาจเกินขีดจํากัดที่ ระบุไวของ ENERGY STAR**

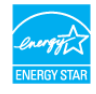

**หมายเหตุ:** 

**Pon: การสิ้นเปลืองพลังงานสําหรับโหมดเปดใชงานท ี่กําหนดไวใน ENERGY STAR เวอรชัน 8.0 TEC: การสิ้นเปลืองพลังงานโดยรวมเปนหนวย kWh ดังที่กําหนดไวใน ENERGY STAR เวอรชัน 8.0**

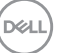

## <span id="page-19-0"></span>**การกําหนดพิน**

## **ขั้วตอ DisplayPort**

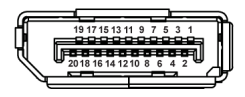

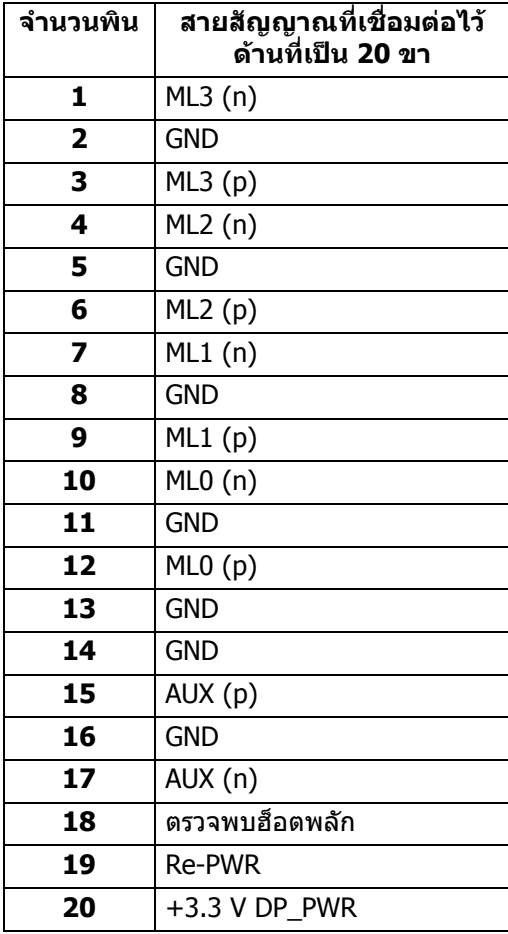

 $(\kappa L)$ 

## **ขั้วตอ HDMI**

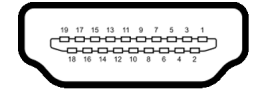

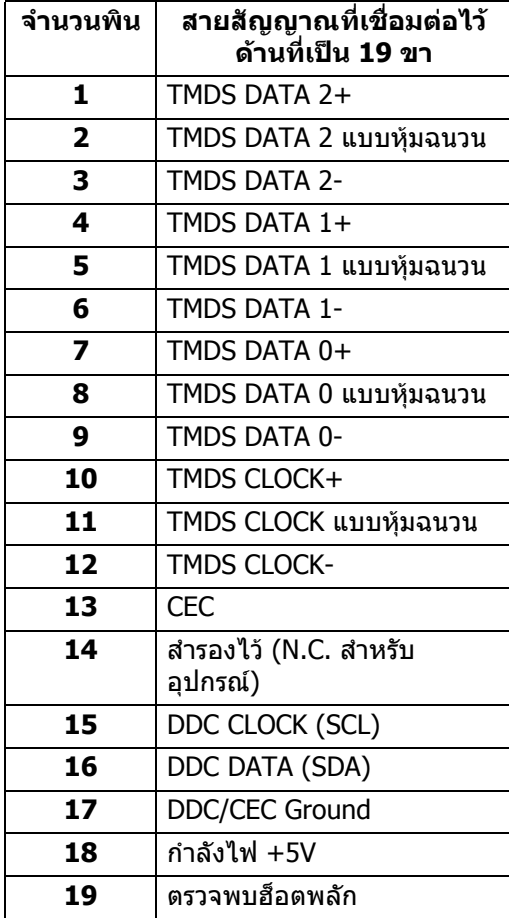

(dell

# <span id="page-21-0"></span>**เขากับไดรับการทํางานแบบ Plug and Play**

คุณสามารถติดตั้งจอภาพในระบบที่สามารถใชงานรวมกันไดกับระบบ Plug and Play จอแสดงผลจะใหขอมูลประจําเครื่องของจอแสดงผล (EDID) กับระบบคอมพิวเตอรโดย ือัตโนมัติ โดยใช้โปรโตคอลแชนเนลข้อมลการแสดงผล (DDC) เพื่อที่ระบบสามารถตั้ง ้ค่าคอนฟิกตัวเองได้ และปรับการตั้งค่าต่างๆ ของจอแสดงผลให้เหมาะสมที่สุด การติด ตั้งจอภาพส่วนใหญ่เป็นระบบอัตโนมัติ คุณสามารถเลือกตั้งค่าอื่นๆ ได้ถ้าต้องการ ด ู้ข้อมูลเพิ่มเติมเกี่ยวกับการเปลี่ยนการตั้งค่าจอภาพได้จาก การใช้งานจอภาพ

# <span id="page-21-1"></span>**อินเตอรเฟซ Universal Serial Bus (USB)**

่ ในส่วนนี้จะแสดงข้อมลเกี่ยวกับพอร์ต USB ที่สามารถเลือกใช้ได้บนจอภาพ

## **หมายเหตุ: จอภาพนี้ใชงานไดกับซุปเปอร-สปด USB 3.0**

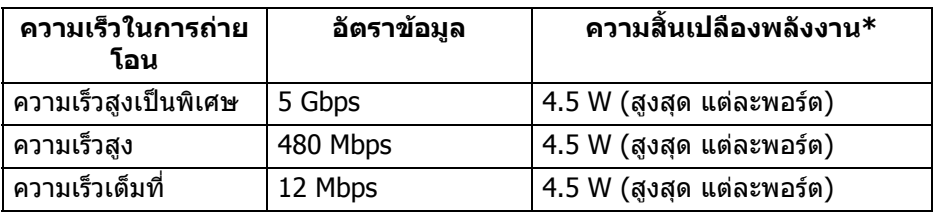

\* สูงสุด 2 A บนพอร์ตดาวน์สตรีม USB (ที่มีรูปไอคอนแบตเตอรี่ <mark>- - เา</mark>) กับอุปกรณ์ที่ สอดคล้องกับ BC1.2 หรืออุปกรณ์ USB ปกติ

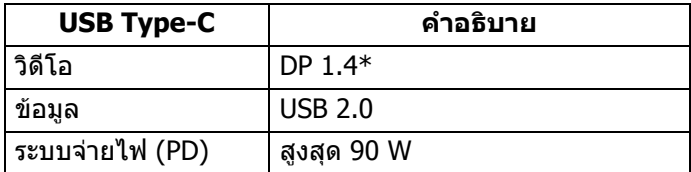

 $*$  สนับสนุน HDR แต ็HBR3 ไม่ได้รับการสนับสนุน; DP 1.2 ได้รับการสนับสนุน

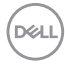

## <span id="page-22-0"></span>**ขั้วตออัพสตรีม USB 3.0**

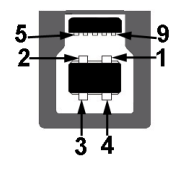

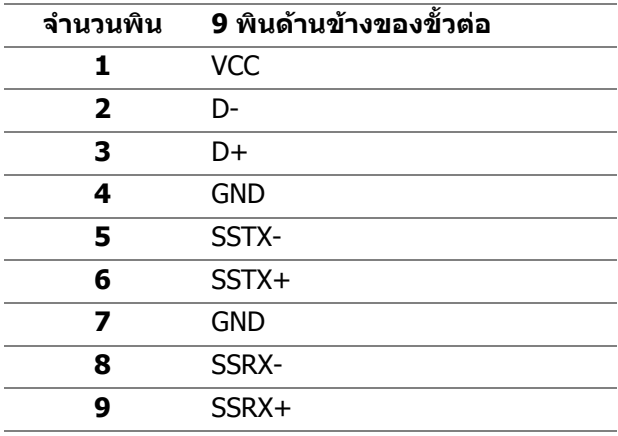

#### <span id="page-22-1"></span>**ขั้วตอดาวนสตรีม USB 3.0**

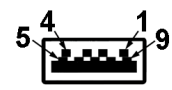

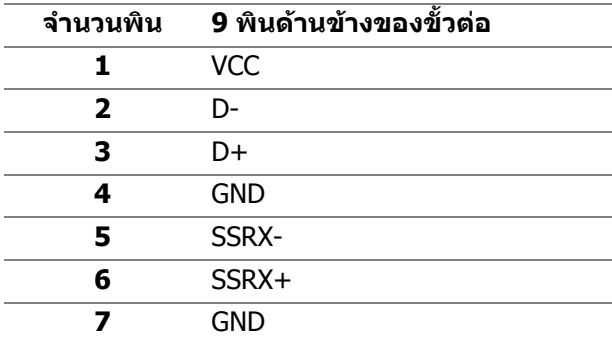

DELL

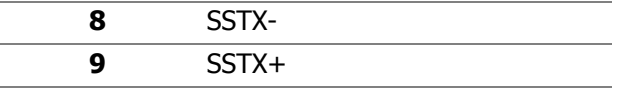

#### <span id="page-23-0"></span>**ขั้วตอ USB Type-C**

A12 A11 A10 A9 A8 A7 A6 A5 A4 A3 A2 A1

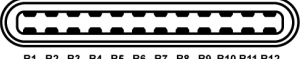

B1 B2 B3 B4 B5 B6 B7 B8 B9 B10 B11 B12

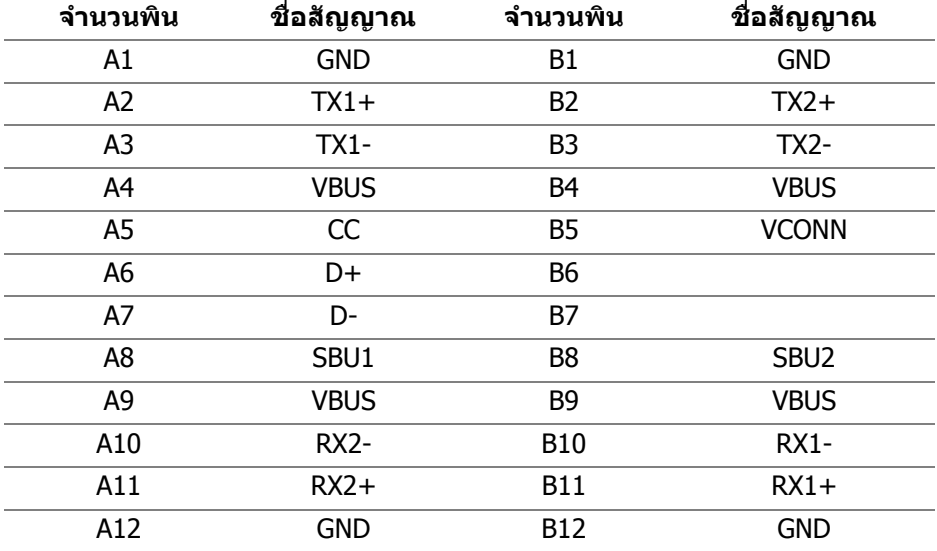

#### <span id="page-23-1"></span>**พอรต USB**

- 1 USB Type-C ดานลาง
- 1 อัพสตรีม ดานลาง
- 4 ดาวนสตรีม ดานลาง (2) และดานขาง (2)

พอร์ตสำหรับชาร์จไฟ - พอร์ตที่มีรูปไอคอนแบตเตอรี่ <mark>- ⊖-เ</mark>ว สนับสนุนความ สามารถในการชารจไฟแบบเร็วสูงสุด 2 A หากอุปกรณสามารถใชงานรวมกันได กับ BC1.2

**หมายเหตุ: การทํางานของ USB 3.0 จะตองใชกับคอมพิวเตอรที่ทํางาน กับ USB 3.0**

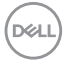

**หมายเหตุ: พอรต USB บนจอภาพจะทํางานเฉพาะเมื่อเปดจอภาพ หรือเจอ ภาพอยูในโหมดประหยดพล ั ังงานเทานั้น หากคุณปดจอภาพและเปด ใหม อุปกรณตอพวงตางๆ ที่เชื่อมตอไวอาจตองใชเวลาสักครู เพื่อให สามารถกลับมาทํางานไดตามปกติ**

## <span id="page-24-0"></span>**นโยบายคุณภาพและพิกเซลสําหรับจอภาพ LCD**

ในระหวางกระบวนการผลิตจอภาพ LCD ไมใชเรื่องผิดปกติที่จะมีหนึ่งหรือหลายพิกเซลที่ สวางคงที่ภายใตสถานะที่ไมมีการเปลี่ยนแปลง ซึ่งมองเห็นไดยาก และไมมีผลกระทบ ใดๆ กับคุณภาพในการแสดงผลหรือความสามารถในการใช้งาน โปรดดข้อมลเพิ่มเติม เกี่ยวกับนโยบายคุณภาพและพิกเซลสำหรับจอภาพของ Dell ได้ที่ [www.dell.com/support/monitors](www.dell.com/support/monitors )

# <span id="page-24-1"></span>**คูมือการดูแลรักษา**

#### <span id="page-24-2"></span>**การทําความสะอาดจอภาพของคุณ**

- $\wedge$  ข้อควรระวัง: อ่านและปฏิบัติตาม คำแนะนำด้านความปลอดภัย ก่อนทำความ **สะอาดจอภาพ**
- **คําเตือน: กอนทําความสะอาดจอภาพ ใหถอดปลั๊กไฟจอภาพออกจาก** เด้าเสียบไฟฟ้า

ี่สำหรับวิธีการปฏิบัติที่ดีที่สุด ให้ปฏิบัติตามคำแนะนำในรายการด้านล่าง ในขณะนำจอ ภาพออกจากกลอง ทําความสะอาด หรือการดูแลจอภาพของคุณ:

- ในการทำความสะอาดหน้าจอป้องกันไฟฟ้าสถิต ใช้ผ้านุ่มที่สะอาดชุบน้ำเปียก หมาดๆ ถ้าเป็นไปได้ ใช้กระดาษทำความสะอาดหน้าจอแบบพิเศษ หรือน้ำยาทำ ิ ความสะอาดที่เหมาะกับสารเคลือบหน้าจอป้องกันไฟฟ้าสถิต อย่าใช้ ้ เบนซิน ทินเนอร์ แอมโมเนีย น้ำยาทำความสะอาดที่มีฤทธิ์รุนแรง หรือเครื่องเป่า อากาศ
- ใช้ผ้าชุบน้ำอุ่นหมาดๆ ในการทำความสะอาดจอภาพ หลีกเลี่ยงการใช้ผงซัก ีฟอก หรือสารทำความสะอาดที่มีลักษณะเดียวกัน ซึ่งทิ้งคราบฟิล์มบางๆ ไว้บนจอ ภาพ
- หากคุณสังเกตเห็นผงแป้งสีขาว เมื่อคุณนำจอภาพออกจากกล่อง ให้ใช้ผ้าเช็ดออก
- ดูแลจอภาพด้วยความระมัดระวัง เนื่องจากจอภาพสีเข้มอาจมีรอยขีดข่วน และมีรอย ครดสีขาวได้มากกว่าจอภาพสีอ่อน
- เพื่อชวยใหสามารถคงคุณภาพการแสดงภาพที่ดีที่สุดบนมอนิเตอรของคุณ ใหใช โปรแกรมรักษาหน้าจอที่มีการเปลี่ยนภาพตลอด และปิดมอนิเตอร์เมื่อไม่มีการใช้ งาน

# <span id="page-25-0"></span>**การติดตั้งมอนิเตอร**

# <span id="page-25-1"></span>**การเชื่อมตอขาตั้ง**

**หมายเหตุ: ขาตั้งไมได ถูกติดตั้งมาจากโรงงานเมอนื่ ําสงมา**

**หมายเหตุ: ดําเนินการตามขั้นตอนตอไปนี้เพื่อเชื่อมตอขาตั้งซึ่งนําสงมา พรอมจอภาพของคุณ หากคุณเชื่อมตอขาตั้งที่ซื้อมาจากแหลงอื่น ใหทําตาม ขั้นตอนในการติดตั้งที่มาพรอมกับขาตั้งนั้นแทน**

้เพื่อเชื่อมต่อขาตั้งจอภาพ:

- **1.** ดําเนินการตามคําแนะนําบนฝากลองในการถอดขาตั้งออกจากโฟมดานบนที่ยึดไว เพื่อความปลอดภัย
- **2.** สอดฐานขาตั้งเขาในสล็อตขาตั้งจนสุด
- **3.** ดึงหวงยึดสกรูขึ้น และไขสกรูตามเข็มนาฬิกา
- **4.** หลังจากไขสกรูจนแนนแลว ใหพับหวงยึดสกรูเรียบลง

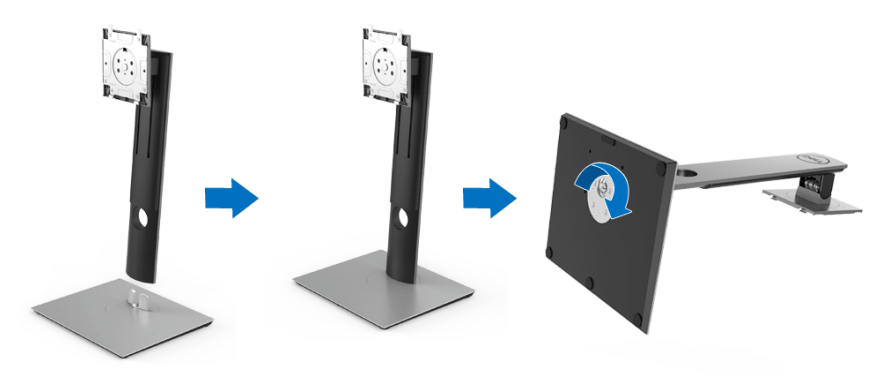

DELI

**5.** ยกฝาปิดขึ้นดังที่แสดงไว้ เพื่อให้เห็นพื้นที่ VESA สำหรับชุดขาตั้ง

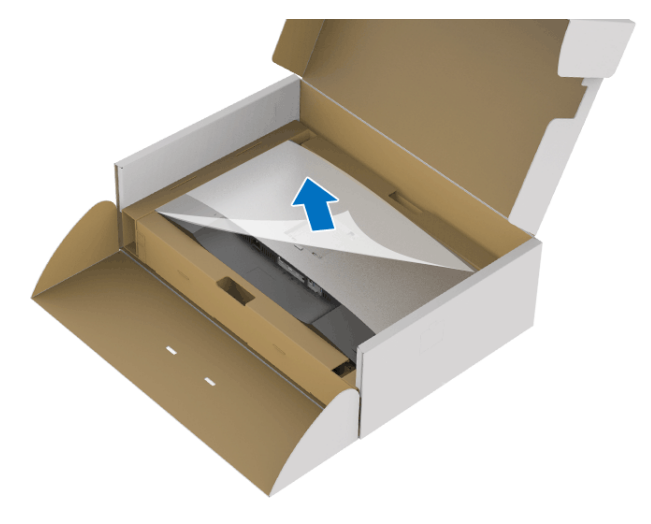

- **6.** ยึดชุดขาตั้งนี้เขากับจอมอนิเตอร
	- **a.** วางแนวรองที่ดานหลังของจอมอนิเตอรใหตรงกับแถบทั้งสองที่สวนบนของขา ตั้ง
	- **b.** กดขาตั้งจนกระทั่งยึดเขากับจอมอนิเตอร

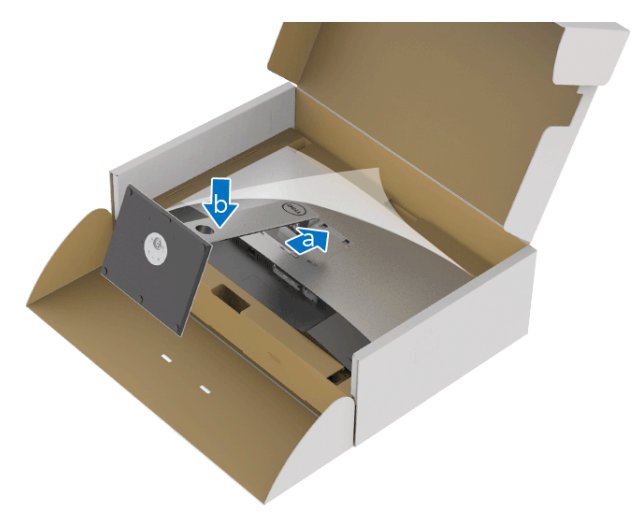

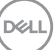

## **7.** ตั้งจอมอนิเตอรขึ้น

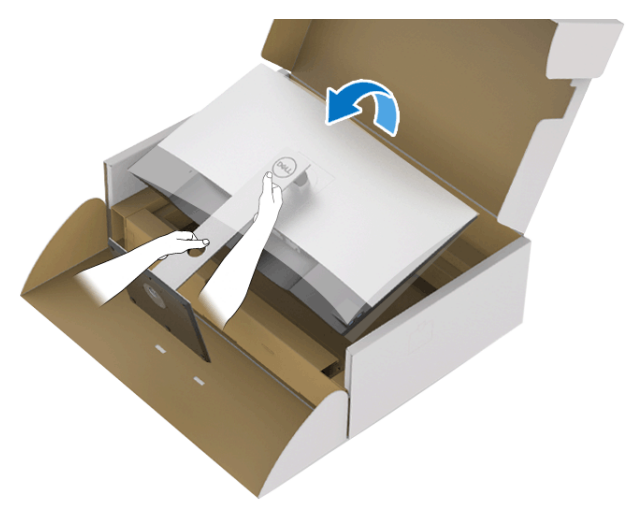

**หมายเหตุ: ยกจอมอนิเตอรขึ้นดวยความระมัดระวัง เพื่อปองกันลื่นหรือหลน**

**8.** ถอดฝาปดออกจากจอมอนิเตอร

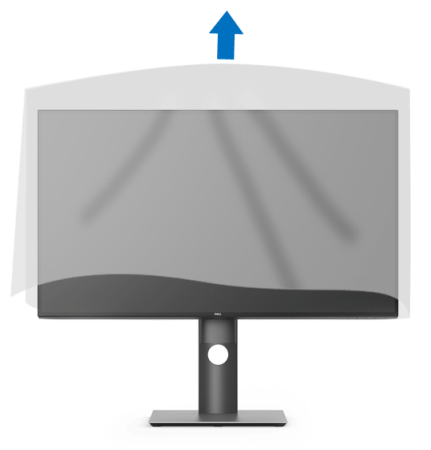

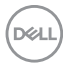

# <span id="page-28-0"></span>**การเชื่อมตอจอมอนิเตอรของคุณ**

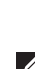

่ ∧∖ คำเตือน: ก่อนที่คุณจะเริ่มกระบวนการใดๆ ในส่วนนี้ ให้ปฏิบัติตาม <u>คำแนะน</u>ำ ด้านความปลอดภัย

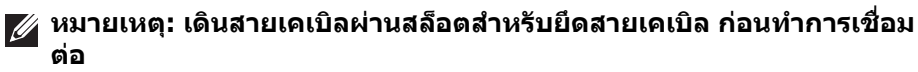

**หมายเหตุ: อยาเชื่อมตอสายเคเบิลทั้งหมดเขากับคอมพิวเตอรพรอมกัน**

**หมายเหตุ: ภาพกราฟกใชเพ ื่อการแสดงภาพประกอบเทานั้น ลักษณะจริง ของคอมพิวเตอรอาจแตกตางไฟจากนี้**

ในการการเชื่อมต่อมอนิเตอร์ของคุณเข้ากับคอมพิวเตอร์:

- **1.** ปดคอมพิวเตอรของคุณ และดึงสายไฟออก
- **2.** เชื่อมตอสายเคเบิล DisplayPort, HDMI, หรือ USB Type-C จากจอภาพไปยัง คอมพิวเตอรของคุณ

#### <span id="page-28-1"></span>**การเชื่อมตอสายเคเบิล DisplayPort (DisplayPort กับ DisplayPort)**

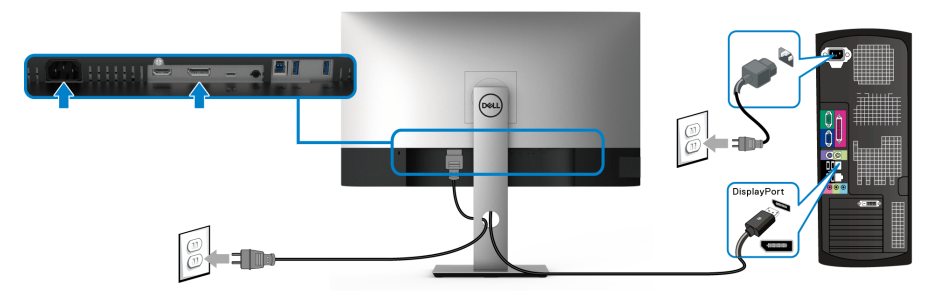

- **หมายเหตุ: คาเริ่มตนที่ออกจากโรงงานคือ DP 1.4 (DP 1.2 ไดรับการสนับ สนุน) หากจอภาพไมสามารถแสดงเนื้อหาใดๆ หลังจากที่เชื่อมตอสาย เคเบิล DisplayPort เขาแลว ใหดําเนินการตามขั้นตอนดานลาง เพื่อเปลี่ยน การตั้งคาเปน DP 1.1:**
	- กดปุ่มใดๆ (ยกเว้น レ ปุ่ม) เพื่อเปิดใช้งานเมนู OSD
	- ใชปุม และ เพื่อไฮไลต**Input Source (แหลงสัญญาณขาเขา)** จาก  $\tilde{\mathbf{u}}$ น็ชปุ่ม  $\blacktriangleright$  เพื่อเข้าไปยังเมนูย่อย
	- ใชปุม และ เพื่อไฮไลต**DP**
	- กดปุ่ม ❤ ค้างไว้เป็นเวลาประมาณ 10 วินาที และจะปรากฎข้อความการกำหนด คา DisplayPort ขึ้น

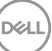

• ใชปุม เพื่อเลือก **Disable (ปดทํางาน)** และเปลี่ยนการตั้งคา

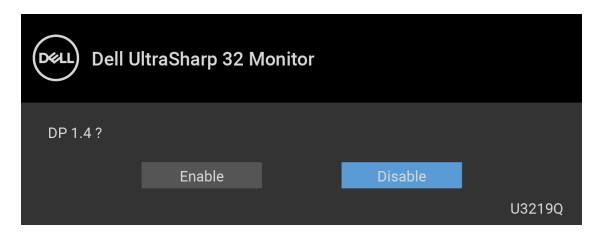

ทําซ้ําขั้นตอนดานบนเพื่อเปลี่ยนแปลงการตั้งคารูปแบบ DisplayPort ถาจําเปน

### <span id="page-29-0"></span>**การเชอมต ื่ อสาย HDMI (อุปกรณซื้อเพิ่ม)**

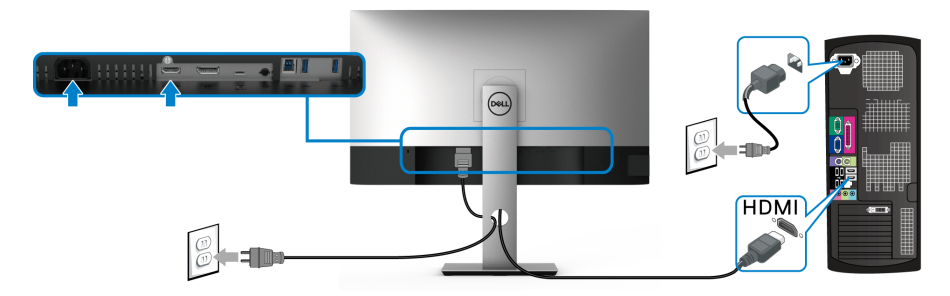

- **หมายเหตุ: คาเริ่มตนที่ตั้งมาจากโรงงานคือ HDMI 2.0 หากจอภาพไม สามารถแสดงเนื้อหาใดๆ หลังจากที่เชื่อมตอสายเคเบิล HDMI เขาแลว ให ดําเนินการตามขั้นตอนดานลาง เพื่อเปลี่ยนการตั้งคาจาก HDMI 2.0 เปน HDMI 1.4:**
	- กดปุ่มใดๆ (ยกเว้น レ ปุ่ม) เพื่อเปิดใช้งานเมนู OSD
	- ใชปุม และ เพื่อไฮไลต**Input Source (แหลงสัญญาณขาเขา)** จาก นั้นใช้ป่ม  $\bullet$  เพื่อเข้าไปยังเมนย่อย
	- ใช้ปุ่ม �� และ �� เพื่อไฮไลต์ HDMI
	- กดปุ่ม ❤ ค้างไว้เป็นเวลาประมาณ 10 วินาที และจะปรากฎข้อความการกำหนด คา HDMI ขึ้น

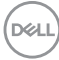

• ใชปุม เพื่อเลือก **Disable (ปดทํางาน)** และเปลี่ยนการตั้งคา

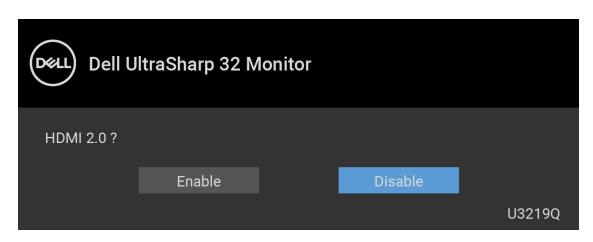

ทําซ้ําขั้นตอนดานบนเพื่อเปลี่ยนแปลงการตั้งคารูปแบบ HDMI ถาจําเปน

#### <span id="page-30-0"></span>**การเชื่อมตอสายเคเบิล USB Type-C**

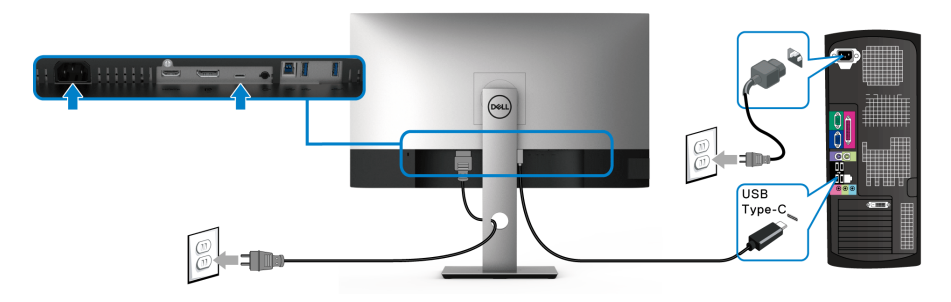

#### **หมายเหตุ: ใชเฉพาะสายเคเบิล USB Type-C ที่จดสั งมาพรอมจอภาพเทานั้น**

- พอรตนี้สนับสนุนโหมดสํารอง DisplayPort (DP 1.4 มาตรฐานเทานั้น)
- พอรตระบบจายไฟ USB Type-C ตามขอบังคับ (PD เวอรชัน 2.0) สามารถจาย ไฟไดสูงถึง 90 W
- หากโน้ตบุ๊กของคุณต้องการกำลังไฟมากกว่า 90 W ในการดำเนินงาน และ แบตเตอรี่มีพลังงานเหลือนอยแลว อาจไมสามารถรับการจายไฟเขาหรือชารจ ไฟดวยพอรต USB PD ของจอภาพนี้ได

#### <span id="page-30-1"></span>**การเชื่อมตอสาย USB 3.0**

**หมายเหตุ: เพื่อปองกันขอมูลเสียหายหรือสูญหาย กอนทําการถอดพอรตอัพ สตรีม USB ตรวจสอบใหแนใจวา คอมพิวเตอรที่เชื่อมตอเขากับพอรตอัพสต รีม USB ของจอภาพไมม ีการใชอุปกรณเก็บขอมูล USB ใดๆ อยู**

DØL

หลังจากที่คุณเชื่อมต่อสายเคเบิล DisplayPort/HDMI/USB Type-C เสร็จสมบูรณ์แล้ว ใหปฏิบัติตามขั้นตอนดานลาง เพื่อเชื่อมตอสายเคเบิล USB 3.0 เขากับคอมพิวเตอร และดําเนินการตั้งคาจอภาพของคุณใหเสร็จสมบูรณ:

**1. a. เชื่อมตอเขาคอมพิวเตอรหนึ่งเครื่อง:** เชื่อมตอ USB 3.0 พอรตอัพสต รีม (สายที่ใหมาพรอมเครื่อง) เขากับพอรต USB 3.0 ที่เหมาะสมบนคอมพิวเตอร ของคณ

**b. เชื่อมตอคอมพิวเตอรสองเครื่อง\*:** เชื่อมตอ USB 3.0 พอรตอัพสตรีม (สาย ที่ใหมาพรอมเครื่อง) และ พอรต USB Type-C (สายที่ใหมาพรอมเครื่อง) เขากับ พอรต USB 3.0 ที่เหมาะสมบนคอมพิวเตอรทั้งสอง จากนั้น ใชเมนู OSD เพื่อเลือก ระหว่างแหล่งข้อมูลอัพสตรีม USB และแหล่งสัญญาณขาเข้า โปรดดู USB Select Switch ([สวิตชเลือก](#page-46-0) USB)

- **2.** เชื่อมตออุปกรณตอพวง USB 3.0 เขาพอรตดาวนสตรีม USB 3.0 บนจอภาพ
- **3.** เสียบสายไฟของคอมพิวเตอรและจอมอนิเตอรของคุณเขากับเตาเสียบในบริเวณ ใกล้เคียง

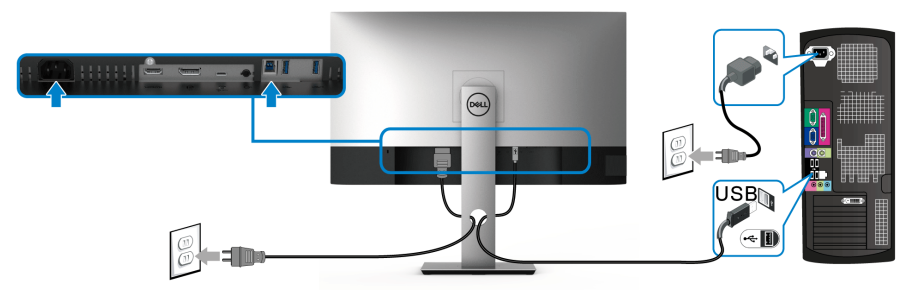

**a. เชื่อมตอเขาคอมพิวเตอรหนึ่งเครื่อง**

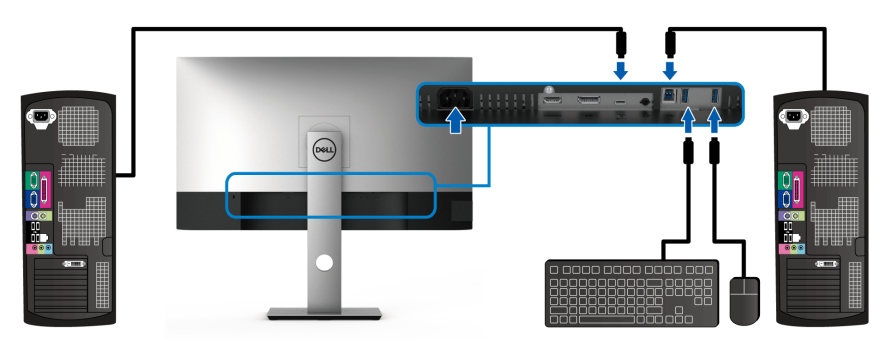

**b. เชื่อมตอคอมพิวเตอรสองเครื่อง**

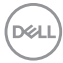

\* เมื่อทําการเชื่อมตอคอมพิวเตอรสองเครื่องเขากับจอภาพ ใหกําหนดคา **USB Selection (การเลือก USB)** จากเมนู OSD

เพื่อแชรคียบอรดและเมาสชุดเดียวที่เชื่อมตอกับจอภาพระหวางคอมพิวเตอรสองเครื่อง โปรดดู [USB Selection \(](#page-47-0)การเลือก USB) และ การตั้งค่าสวิตช์ KVM สำหรับรายละเอียด

- **4.** เปดจอแสดงผลและคอมพิวเตอร ถ้าจอแสดงผลแสดงภาพขึ้นมา หมายความว่าการติดตั้งนั้นสมบรณ์ ถ้าไม่มีภาพ ปรากภบนจอ ให้อ่าน ปัญหาเฉพาะเรื่อง [Universal Serial Bus \(USB\)](#page-70-1)
- **5.** ใชที่ยึดสายบนขาตั้งจอภาพ เพื่อเก็บสายเคเบิลเขาที่

# <span id="page-32-0"></span>**การจัดการกับสายเคเบิล**

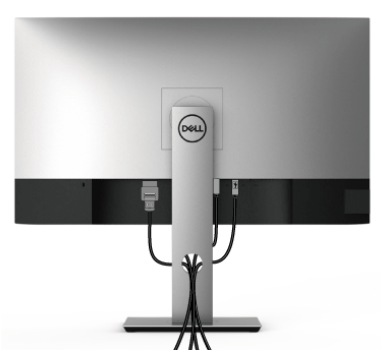

หลังจากตอสายเคเบิลที่จําเปนทั้งหมดเขากับจอแสดงผล และคอมพิวเตอรเรียบรอย ู้แล้ว (สำหรับการต่อสายเคเบิล ด <mark>การเชื่อมต่อจอมอนิเตอร์ของคณ) ใ</mark>ห้ใช้ช่องเก็บสาย เพื่อจัดสายเคเบิลทั้งหมดใหเรียบรอย ตามรูปดานบน

# <span id="page-32-1"></span>**การถอดขาตั้งมอนิเตอร**

- **หมายเหตุ: เพื่อปองกันรอยขีดขวนบนจอ LCD ขณะถอดขาตั้งออก ตรวจ สอบใหแนใจวามีการวางมอนิเตอรไวบนพื้นผิวที่นุมและสะอาด**
- **หมายเหตุ: ดําเนินการตามขั้นตอนตอไปนี้เพื่อเชื่อมตอขาตั้งซึ่งนําสงมา พรอมจอภาพของคุณ หากคุณเชื่อมตอขาตั้งที่ซื้อมาจากแหลงอื่น ใหทําตาม** ขั้นตอนในการติดตั้งที่มาพร้อมกับขาตั้งนั้นแทน

DEL

**การติดตั้งมอนิเตอร │ 33**

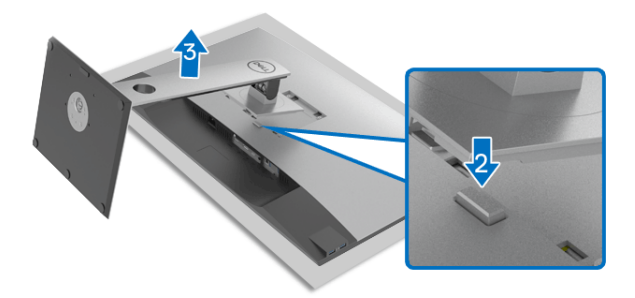

ในการถอดขาตั้งออก:

- **1.** วางมอนิเตอรลงบนผานุมหรือโซฟานุม
- **2.** กดปุมปลดล็อกขาตั้งคางไว
- **3.** ยกขาตั้งออกจากจอภาพ

# <span id="page-33-0"></span>**อุปกรณยึดผนัง VESA (อุปกรณเสริม)**

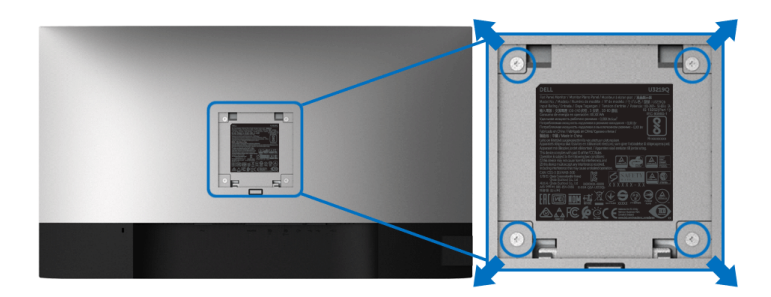

(ขนาดสกรู: M4 x 10 มม.)

ให้ดขั้นตอนที่มาพร้อมกับชุดยึดผนัง VESA ที่ใช้ด้วยกันได้

- **1.** วางหนาจอแสดงผลบนผาหรือเบาะที่นุมบนโตะที่มีพื้นผิวเรียบและมั่นคง
- **2.** ถอดขาตั้งออก (โปรดดู [การถอดขาตั้งมอนิเตอร](#page-32-1)์)
- **3.** ใชไขควงแฉกเพื่อถอดสกรู 4 ตัวที่ยึดฝาปดพลาสติกออก
- **4.** ติดแผนโลหะยึดจากชุดติดผนังเขากับจอมอนิเตอร
- **5.** ติดมอนิเตอร์บนผนัง สำหรับข้อมูลเพิ่มเติม โปรดดูเอกสารประกอบที่มาพร้อมกับ ชุดติดตั้งบนผนัง

**หมายเหตุ: สําหรับใชกับแผนโลหะยึดผนังในรายการ UL ซึ่งสามารถรับ น้ําหนักหรือโหลดต่ําสุดที่ 23.2 กก. เทานั้น**

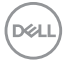

# <span id="page-34-3"></span><span id="page-34-0"></span>**การใชงานจอภาพ**

## <span id="page-34-1"></span>**เปดจอภาพ**

กดปุมเปดปด เพื่อเปดจอภาพ

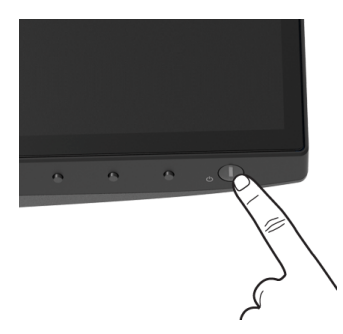

# <span id="page-34-2"></span>**การใชปุมควบคุมบนแผงดานหนา**

ใช้ปุ่มควบคุมที่อยู่ด้านหน้าของจอภาพในการปรับการตั้งค่า

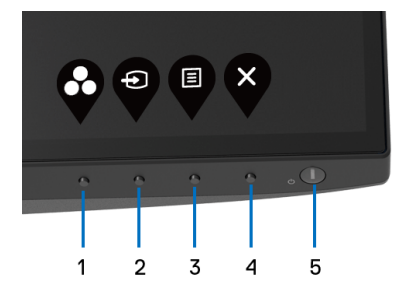

ิตารางต่อไปนี้ระบุปุ่มที่แผงควบคุมด้านหน้า:

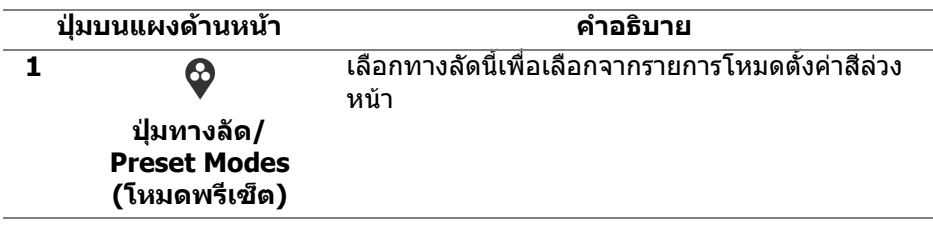

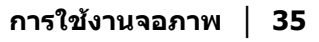

DELI

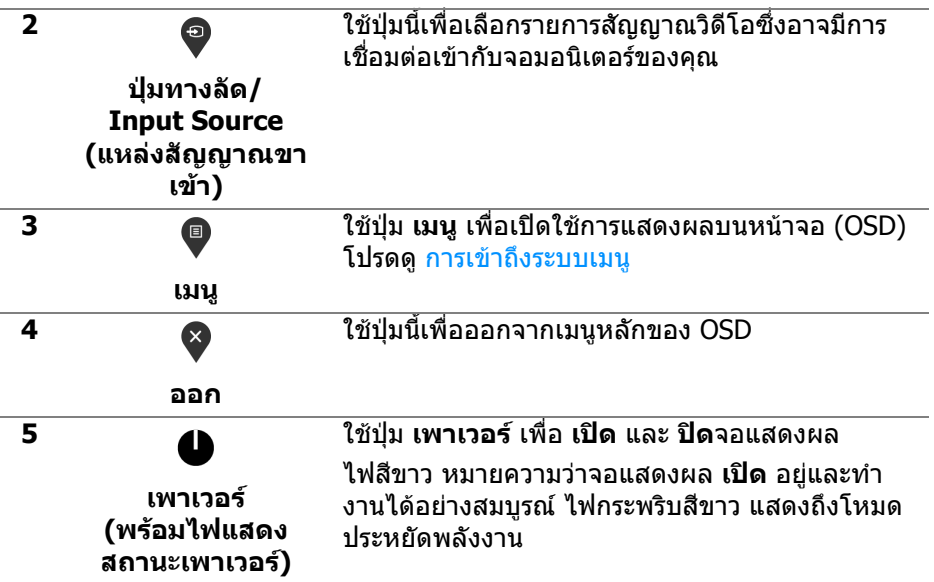

## <span id="page-35-0"></span>**ปุมบนแผงดานหนา**

ใชปุมตางๆ ที่อยูดานหนาของจอภาพในการปรับการตั้งคาภาพ

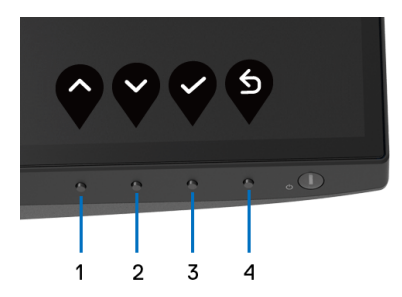

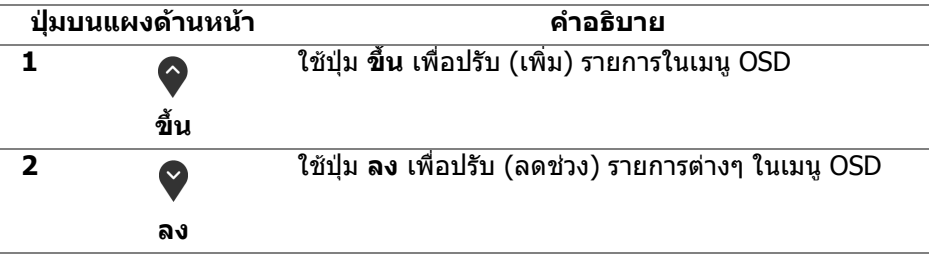

(dell
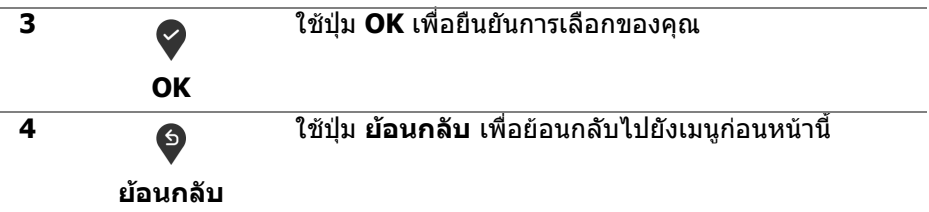

### <span id="page-36-0"></span>**การใชเมนูที่แสดงบนหนาจอ (OSD)**

### **การเขาถึงระบบเมนู**

**หมายเหตุ: หากคุณเปลี่ยนแปลงการตั้งคา และจากนั้นใชงานอีกเมนู หนึ่ง หรือออกจากเมนู OSD จอภาพจะบันทึกการเปลี่ยนแปลงเหลานั้นโดย อัตโนมัติจอภาพยงบั ันทึกการเปลี่ยนแปลงหากคุณเปลี่ยนแปลงการตั้ง คา และจากนั้นรอใหเมนู OSD หายไป**

**1.** กดปุม เพื่อเปดใชเมนู OSD และแสดงเมนูหลัก

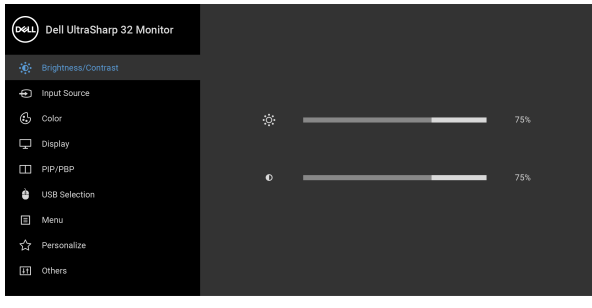

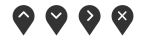

**2.** กดปุ่ม ❤ และ ❤ เพื่อเลื่อนระหว่างตัวเลือกการตั้งค่า ในขณะที่คุณยายจากไอคอนหนึ่งไปยังอีกไอคอนหนึ่ง ชื่อตัวเลือกจะถูกเนน ดูตารางดานลางสําหรับรายการอยางสมบูรณของตัวเลือกทั้งหมดที่ใชไดสําหรับจอ แสดงผล

**3.** กดปุ่ม �� หรือ �� หรือ �� หนึ่งครั้งเพื่อเปิดการทำงานตัวเลือกที่มีการไฮไลต์ไว้

**หมายเหตุ: ปุมทิศทาง (และปุม OK) ที่แสดงอาจแตกตางกันไปตามเมนูที่คุณ เลือกไวใชปุมที่มีใหเลือกเพื่อทําการเลือกของคุณ**

**4.** กดป่ม ❤ และ ❤ เพื่อเลือกพารามิเตอร์ที่ต้องการ

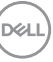

- **5.** กด �� เพื่อ เข้าสู่เมนูย่อย และจากนั<sub>้</sub>นใช้ปุ่มกำหนดทิศทาง ตามที่มีการระบุไวบนเมนูเพื่อดําเนินการเปลี่ยนแปลงคาของคุณ
- **6.** เลือกปุม เพื่อกลับไปยังเมนูหลัก

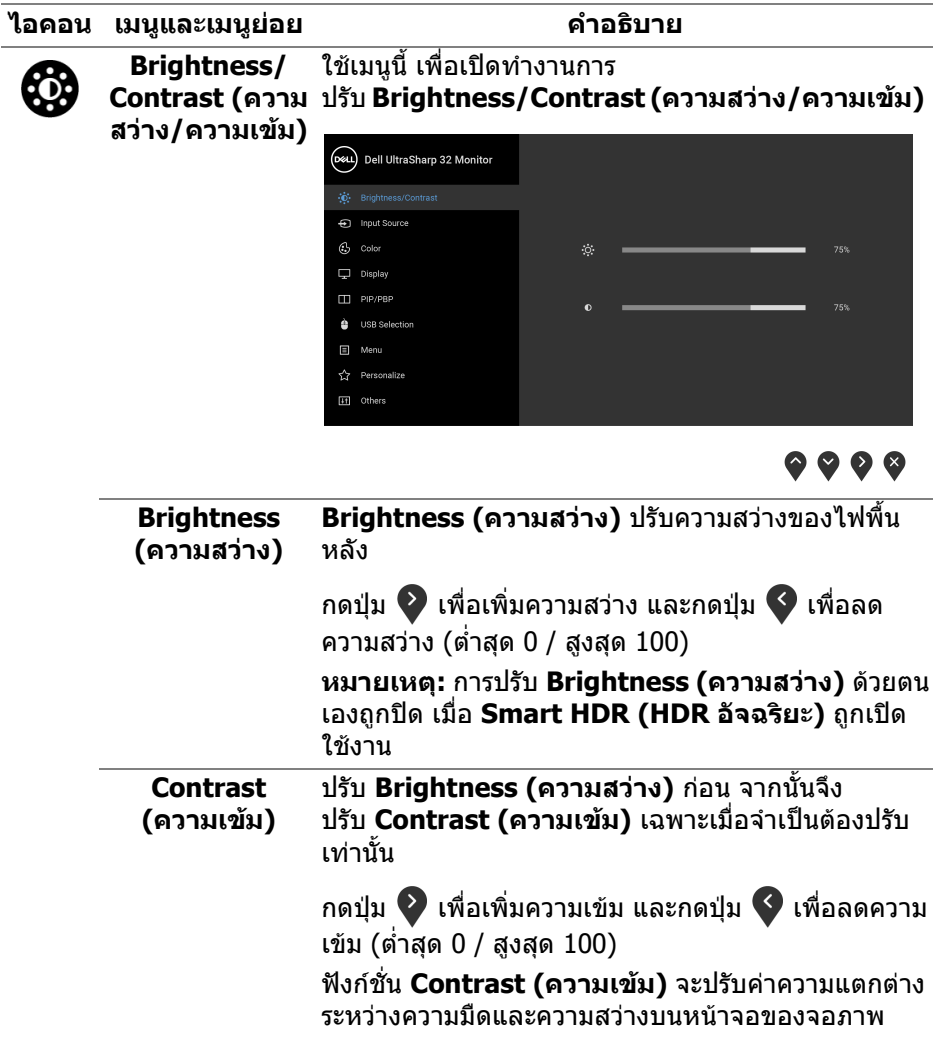

D&LL)

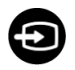

<span id="page-38-0"></span>**Input Source**  ใชเมนู**Input Source (เลือกสัญญาณเขา)** เพื่อเลือก **(แหลงสัญญาณ** สัญญาณเขาระหวางสัญญาณวิดีโอที่แตกตางกันที่อาจ **ขาเขา)** เชื่อมตออยูกับจอแสดงผลของคุณ

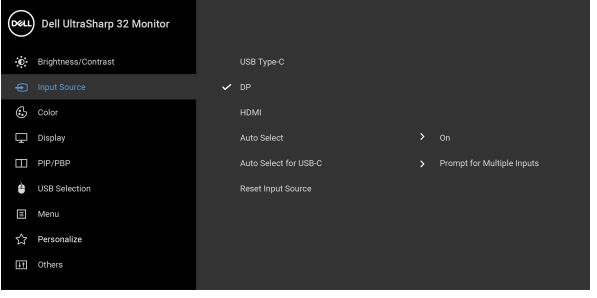

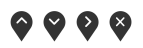

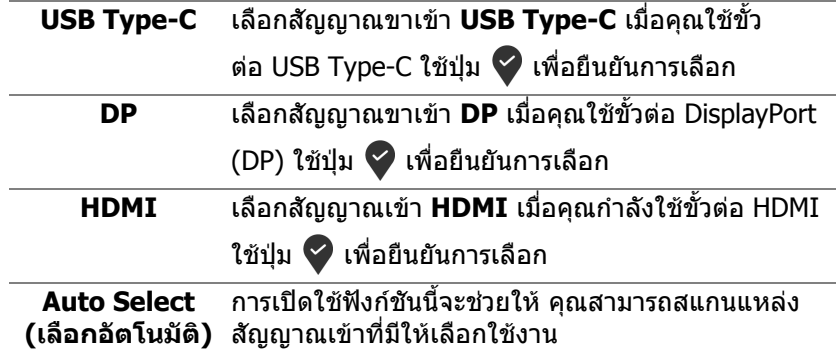

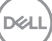

<span id="page-39-0"></span>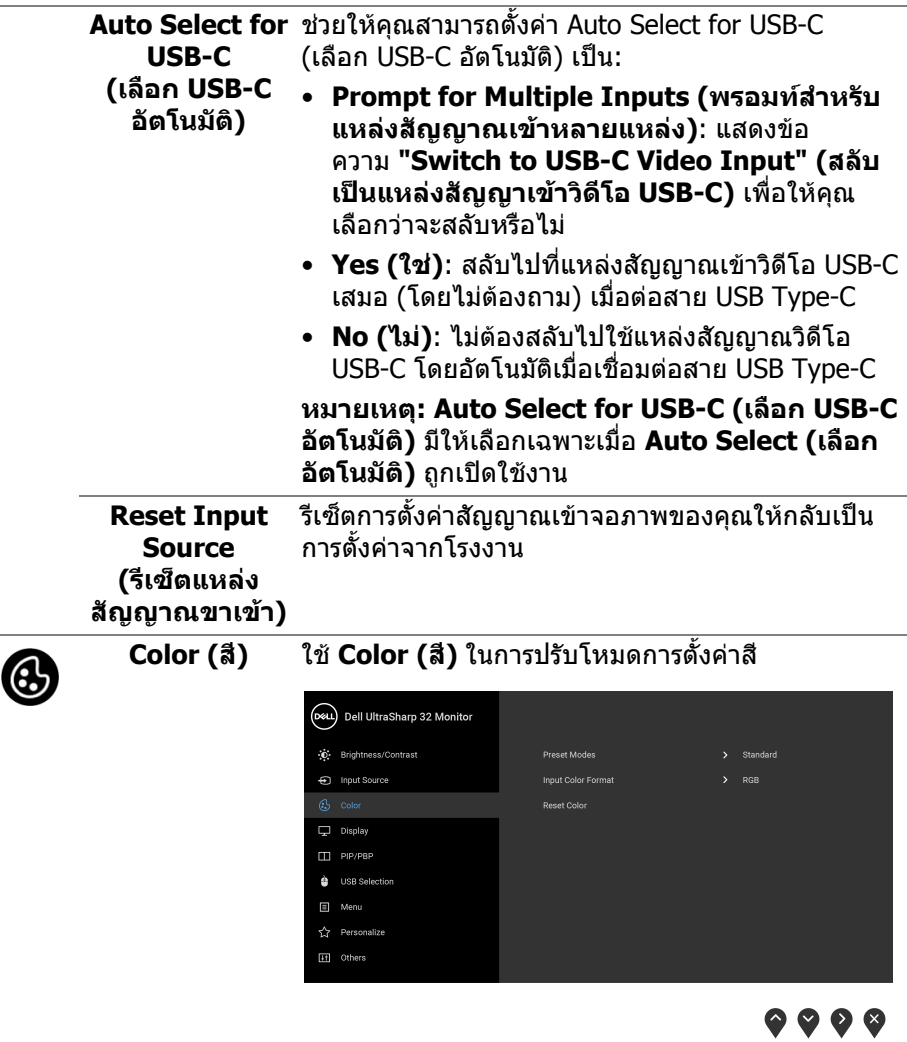

#### **Preset Modes**  ชวยใหคุณสามารถเลือกจากรายการโหมดพรีเซ็ตสี **(โหมดพรีเซ็ต)** Dell UltraSharp 32 Monitor **O** Brightness/Contrast nput Source  $\Box$  Display .<br>Same  $\Box$  PIP/PBP **O** LISR Selection  $\Box$  Menu </>
Personalize **TH** Others

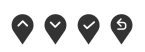

- **Standard (มาตรฐาน)**: โหลดการตั้งคาสีมาตรฐาน ิของมอนิเตอร์ นี่เป็นโหมดพรีเซ็ตตามค่าเริ่มต้น
- **ComfortView**: ลดระดับแสงสีฟาที่สงออกมาจาก หนาจอ เพื่อชวยใหคุณสามารถดูไดอยางสบายตายิ่ง

**คําเตือน: ผลจากการปลอยแสงสีฟาออกจากมอนิเ** ตอร์ในระยะยาวอาจทำให้เกิดอาการบาดเจ็บในตัว **บุคคล เชน ตาพรา ตาลา และตาเกิดความเสียหายได การใชมอนิเตอรเปนระยะเวลานานอาจทําใหเกิดอ าการปวดในบางสวนของรางกาย เชน คอ แขน หลัง และบา**

ในการลดความเสี่ยงการเกิดตาลาและปวดคอ/แขน/ หลัง/ไหลจากการใชจอภาพเปนระยะเวลานาน เราขอแนะนําใหคุณ:

- 1. ตั้งระยะห่างของหน้าจอตั้งแต่ 20 ถึง 28 นิ้ว (50 - 70 ซม.) จากดวงตาของคุณ
- 2. กะพริบตาบ่อยๆ เพื่อทำให้ดวงตาของคุณช่มชื้น ็หรือทำให้ตาเปียกชื้นน้ำ หลังใชจอภาพเปนเวลานาน
- 3. หยุดพัก 20 นาทีในทุกสองชั่วโมงเปนประจํา และบ่อยๆ
- 4. พักสายตาจากจอภาพและมองวัตถุไกลๆ ที่ระยะ 20 ฟุตเปนเวลาอยางนอย 20 วินาทีในระหวางหยุดพัก
- 5. ยืดตัวเพื่อลดอาการเมื่อยของคอ แขน หลัง และบา ในระหวางพัก

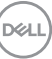

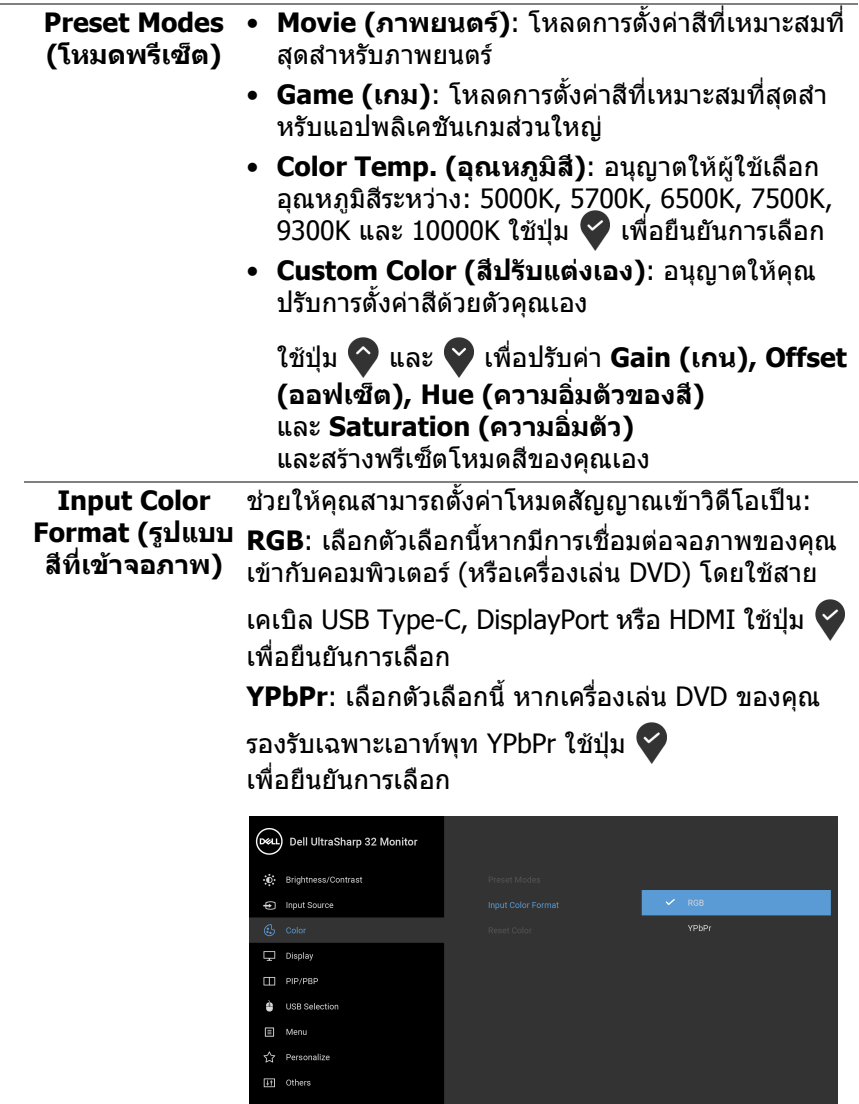

 $\bullet\bullet\bullet\bullet$ 

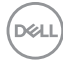

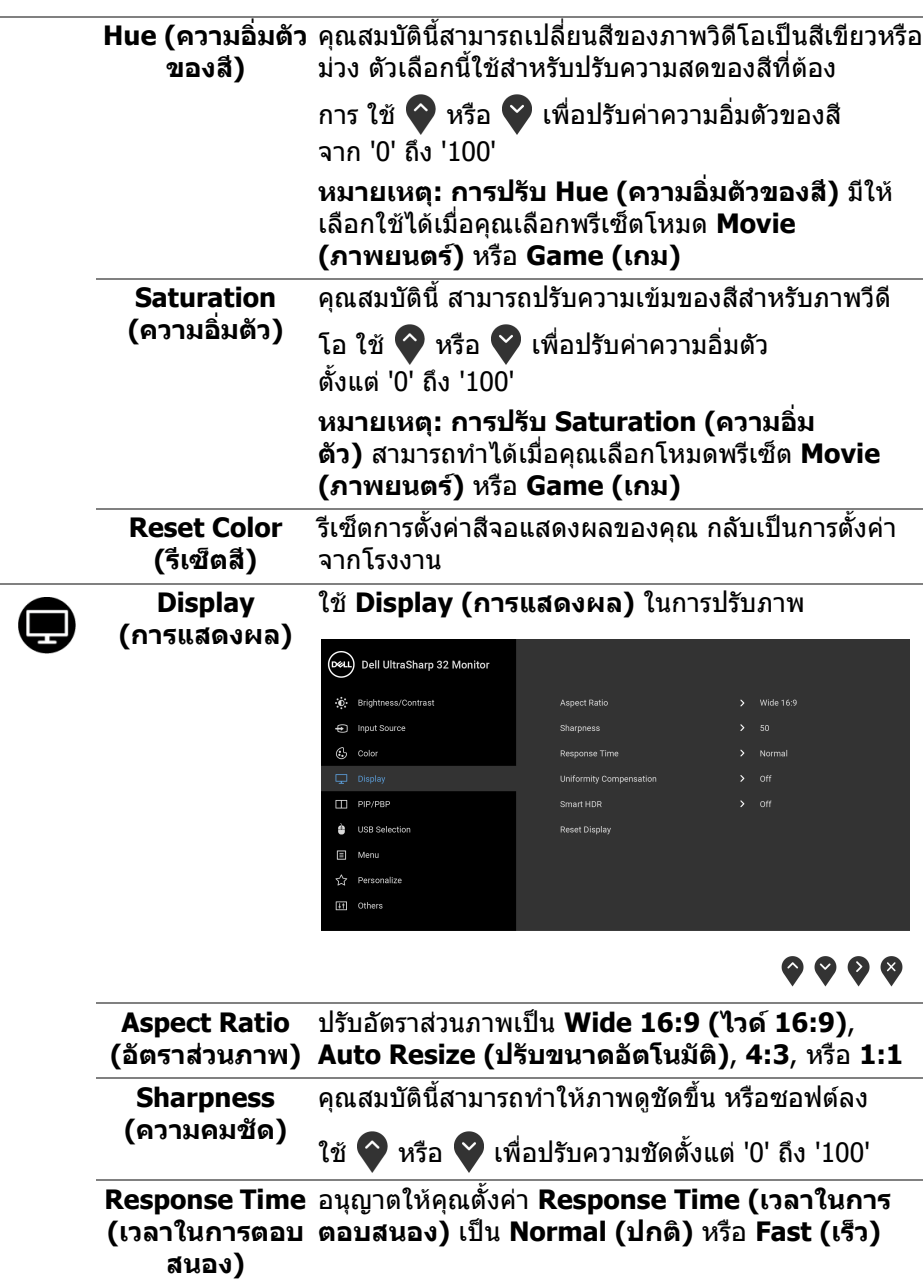

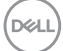

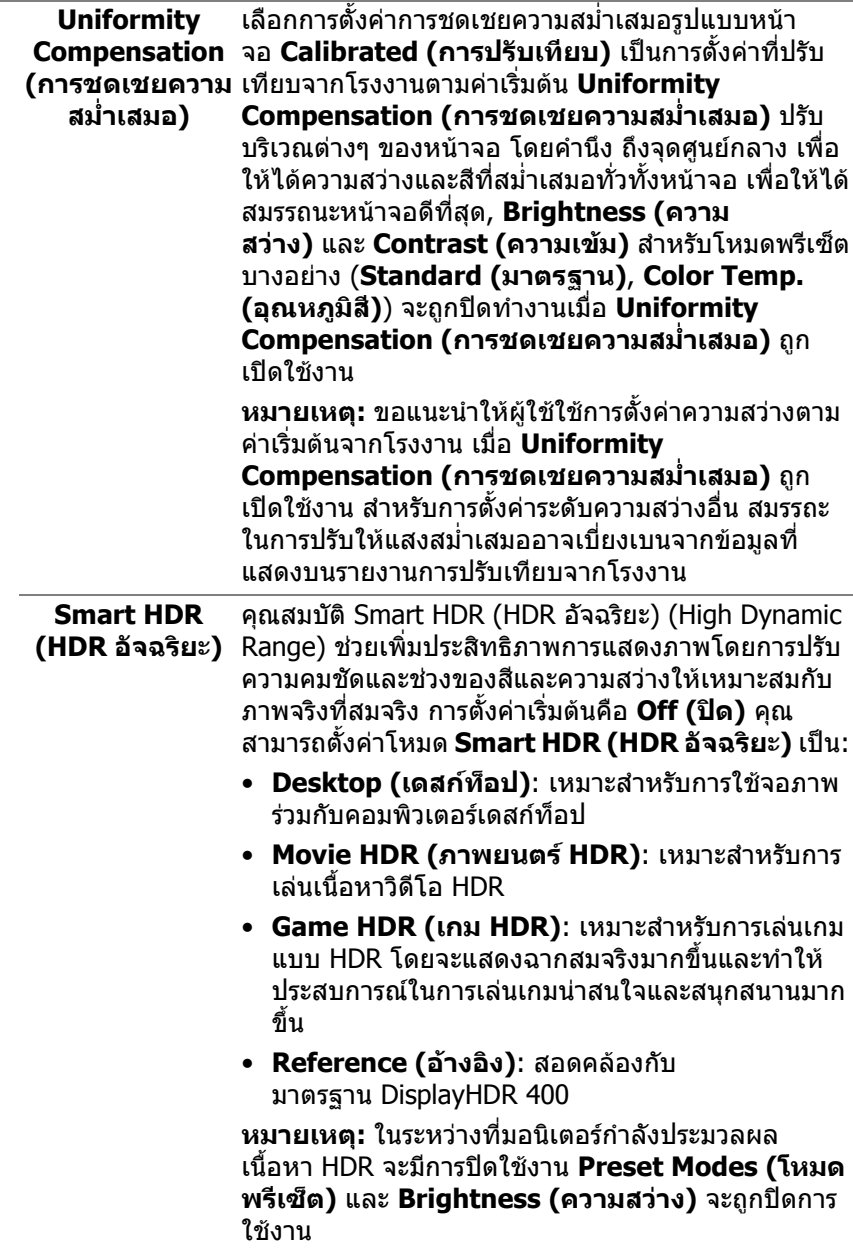

 $\boxed{\text{PELL}}$ 

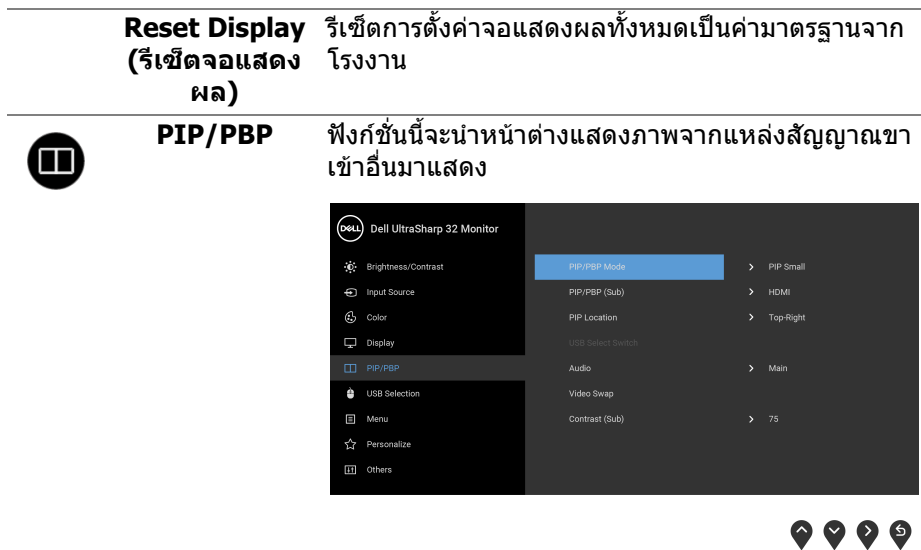

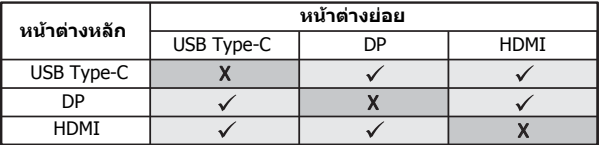

**หมายเหตุ:** จะแสดงภาพใน PBP ที่กลางหนาจอ ไมใช เต็มหนาจอ

 $(\overline{DEL}$ 

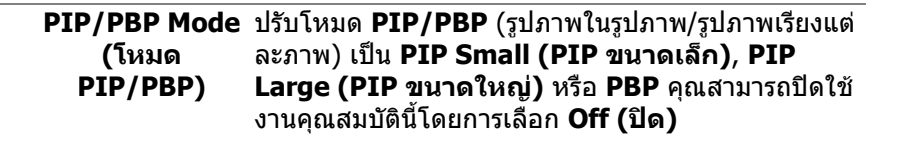

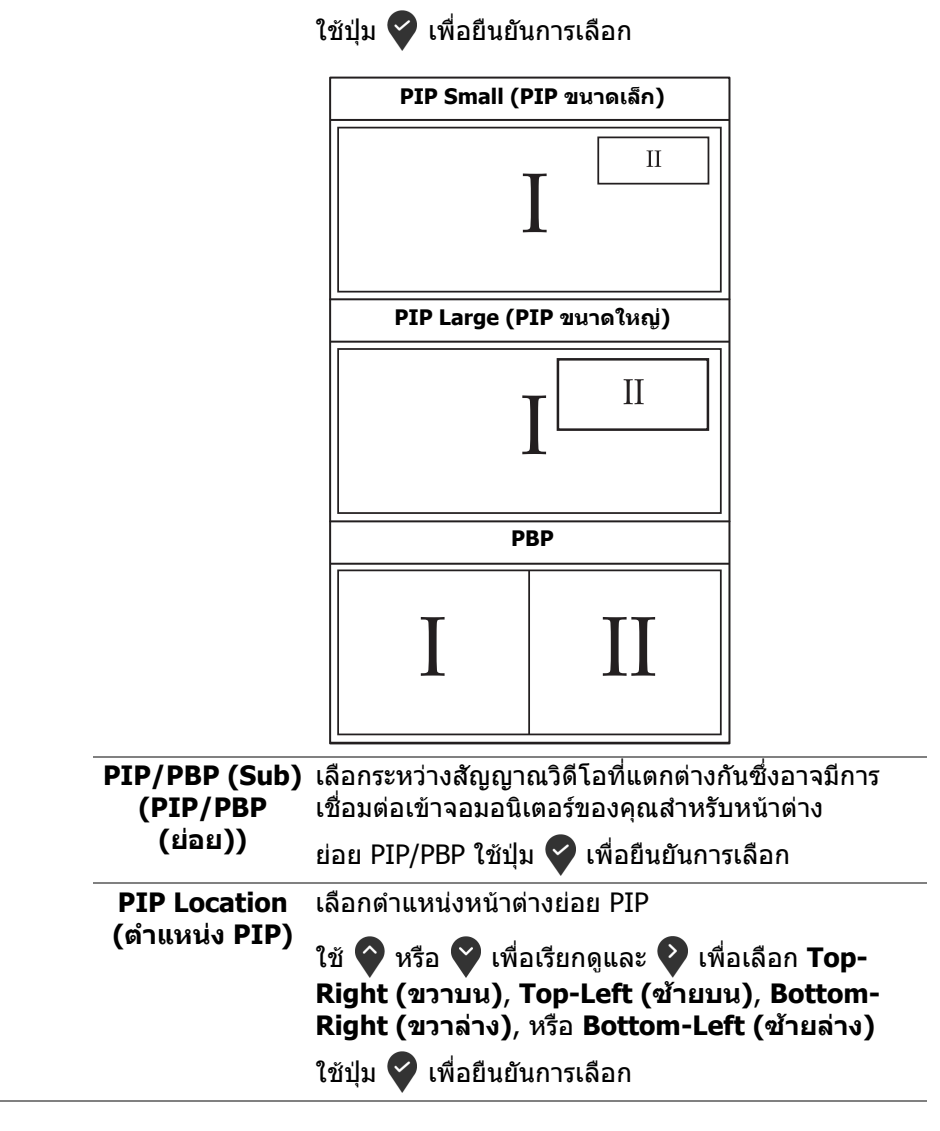

DØLI

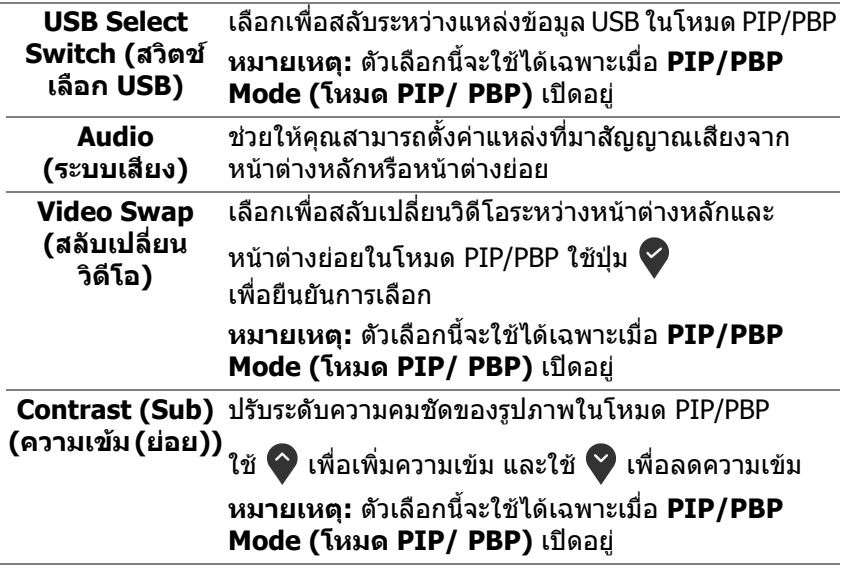

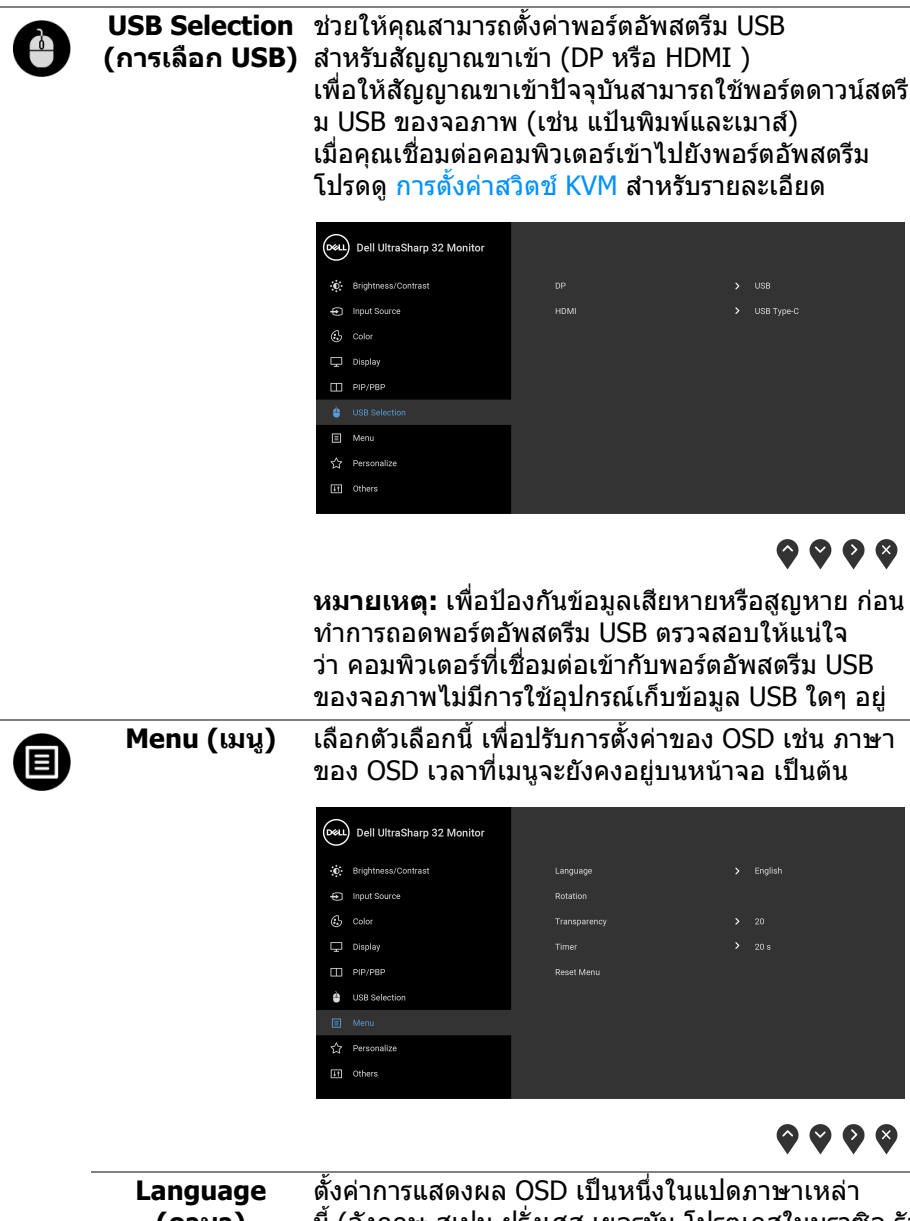

**(ภาษา)** นี้ (อังกฤษ สเปน ฝรั่งเศส เยอรมัน โปรตุเกสในบราซิล รัส เซีย จีนตัวยอ หรือญี่ปุน)

 $\int$ DELL

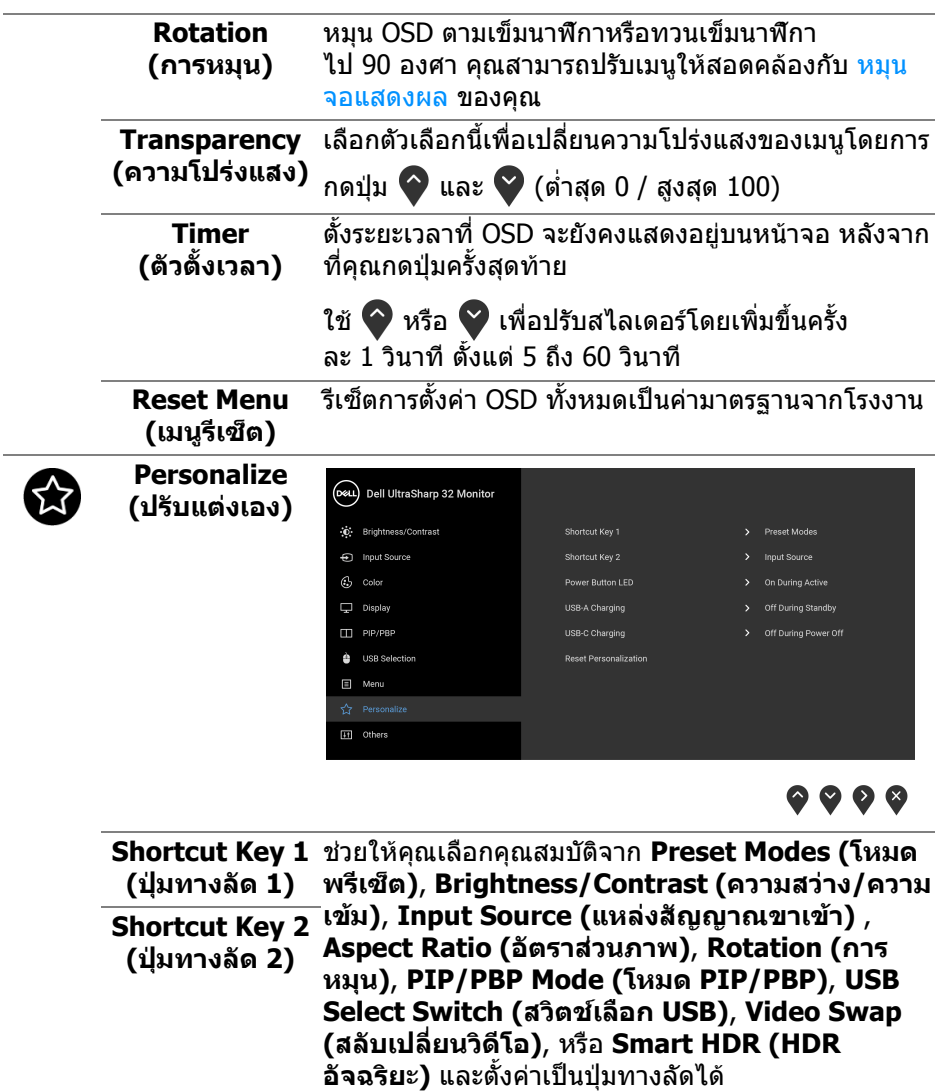

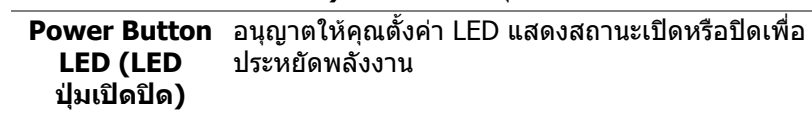

(dell

<span id="page-49-0"></span>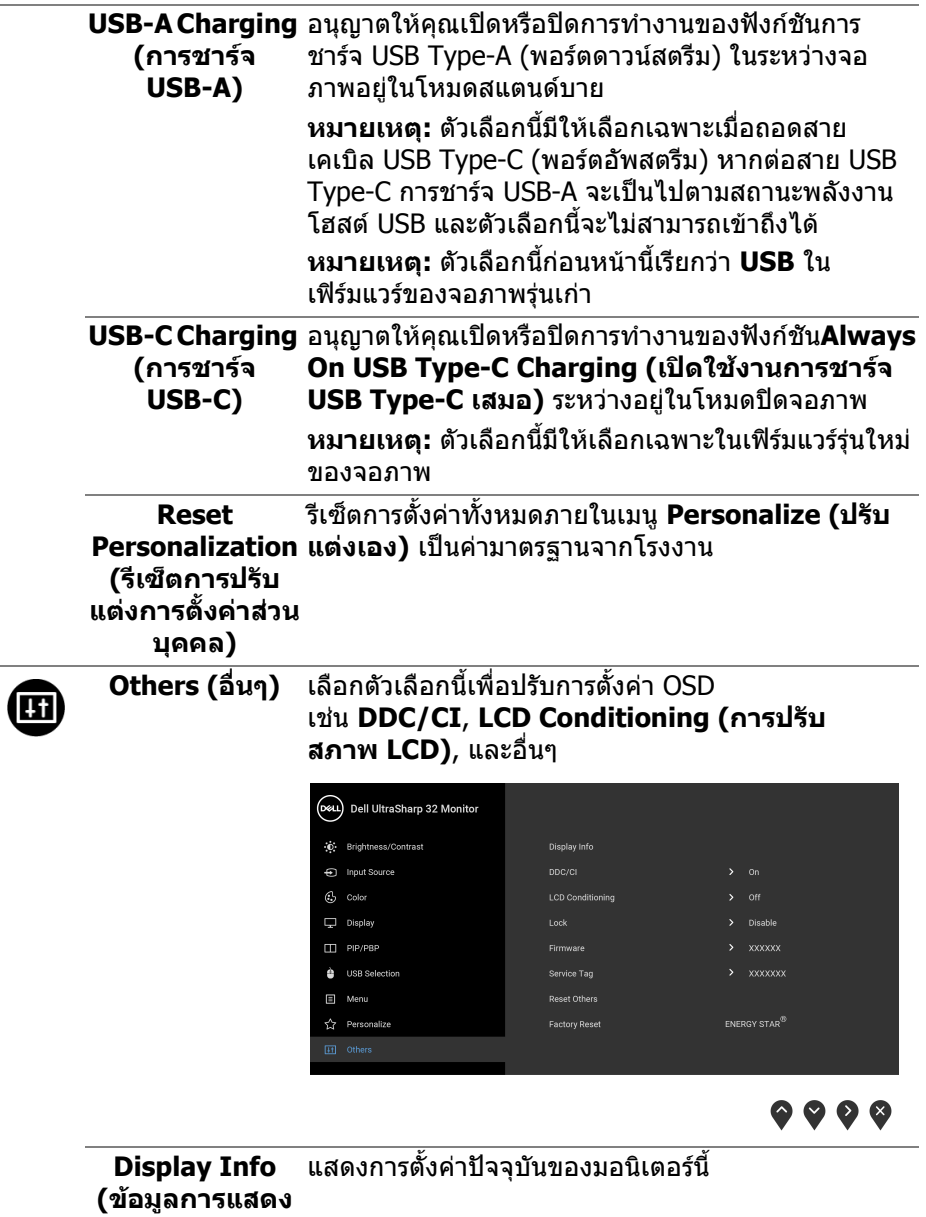

**ผล)**

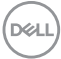

**DDC/CI** DDC/CI (Display Data Channel/Command Interface) อนุญาตใหคุณปรับคาพารามิเตอรจอแสดงผล ของคุณ (ความสว่าง, ความสมดุลของสี ฯลฯ) ผ่าน ซอฟตแวรบนคอมพิวเตอรของคุณ คุณสามารถปดใชงาน คุณสมบัตินี้โดยการเลือก **Off (ปด)** เปดใชงาน คุณลักษณะนี้เพื่อประสบการณการใชงานที่ดีที่สุด และ สมรรถนะที่ดีที่สุดจากจอภาพของคุณ

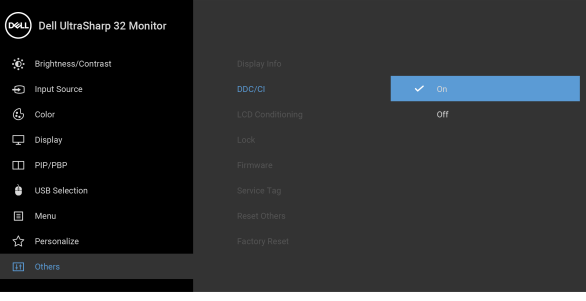

### $\bullet$   $\bullet$   $\bullet$

**LCD Conditioning (การปรับ สภาพ LCD)**

ชวยลดอาการภาพคางบนหนาจอในกรณีที่เกิดเล็กนอยขึ้น ้อย่กับระดับของภาพที่ค้างบนหน้าจอ โปรแกรมอาจใช้ เวลาในการเรียกใชงานพอสมควร คุณสามารถเปดใชงาน คุณลักษณะนี้โดยการเลือก **On (เปด)**

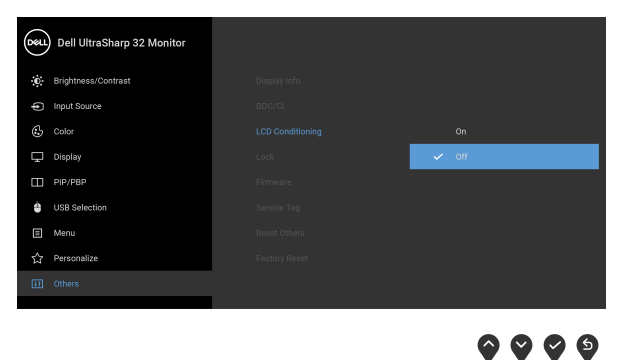

DELI

<span id="page-51-1"></span>**Lock (ล็อค)** ดวยปุมควบคุมบนจอภาพที่ถูกล็อค คุณสามารถปองกันไม ให้บุคคลอื่นเข้าถึงการควบคุมได้ นอกจากนี้ยังป้องกันการ เปิดใช้งานโดยไม่ตั้งใจสำหรับการใช้งานจอภาพหลายจอ ติดกัน

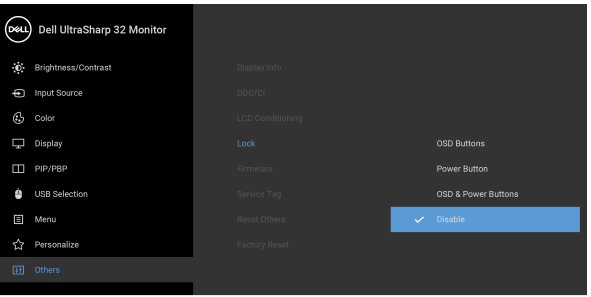

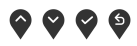

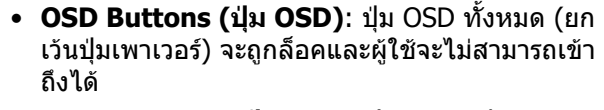

- **Power Button (ปุมเพาเวอร)**: เฉพาะปุมเพาเวอรที่ ถูกล็อคและผูใชจะไมสามารถเขาถึงได
- **OSD & Power Buttons (ปุม OSD และปุมเพา เวอร)**: ทั้งปุม OSD และปุมเพาเวอรถูกล็อคและผูใชจะ ไม่สามารถเข้าถึงได<u>้</u>

### การตั้งคาเริ่มตนคือ **Disable (ปดทํางาน)**

วธิีการล็อคแบบอื่น [สําหรับปุม OSD]: คุณยังสามารถกด ี่ ปุ่ม OSD ที่อย่ถัดจากปุ่มเพาเวอร์ค้าง<sup>ี</sup>ไว้เป็นเวลา 4 วินาที เพื่อตั้งคาตัวเลือกการล็อค

**หมายเหตุ:** เพื่อปลดล็อคปุมตางๆ ใหกดปุม OSD ที่อยู ถัดจากปุมเพาเวอรคางไว 4 วินาที

<span id="page-51-0"></span>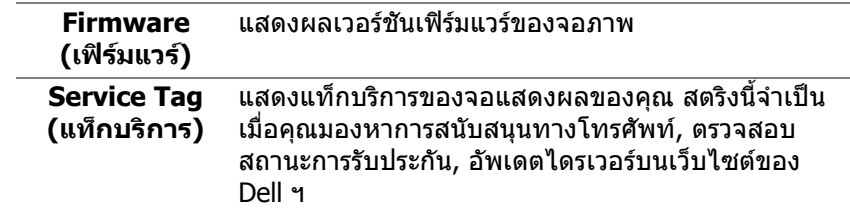

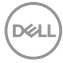

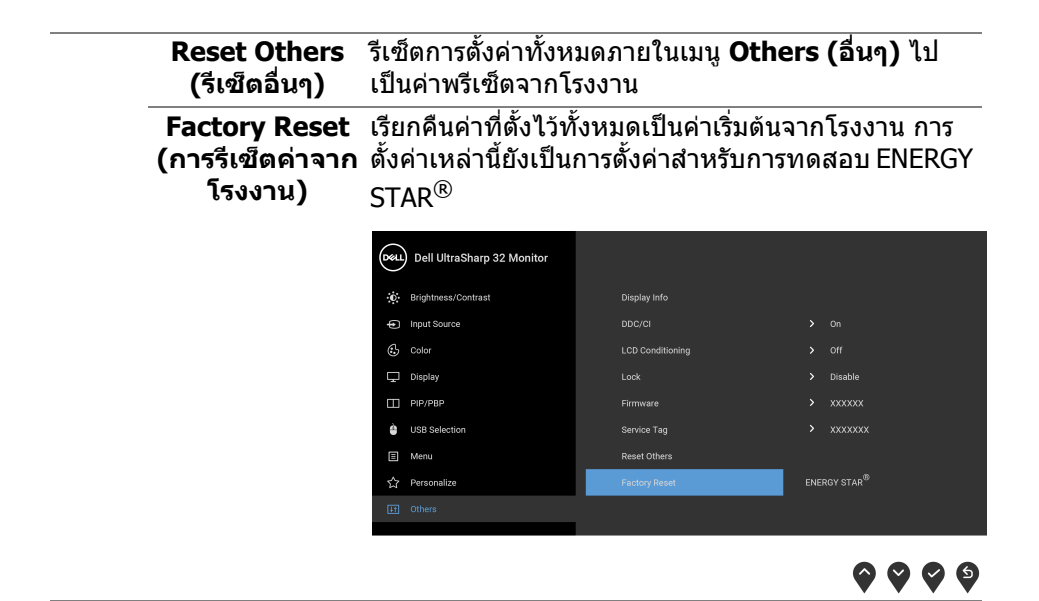

#### **ขอความเตือน OSD**

เมื่อจอภาพไมสน ับสนุนโหมดความละเอียดบางโหมด คุณจะเห็นขอความดังตอไปนี้:

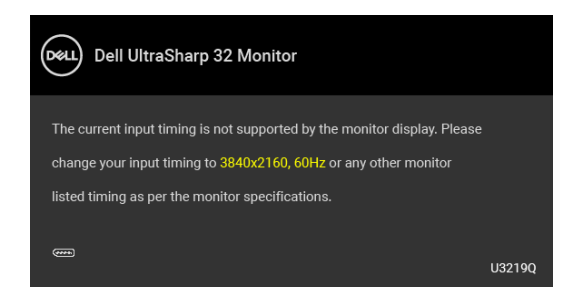

ซึ่งหมายความวา จอภาพไมสามารถซิงโครไนซสัญญาณที่ไดรับจากคอมพิวเตอร ี่ ได้ ดู <u>ข้อมู</u>ลจำเพาะของจอภาพ สำหรับช่วงความถี่ในแนวนอนและแนวตั้งที่จอแสดงผล ู้นี้สามารถใช้ได้ โหมดที่แนะนำคือ 3840 x 2160

**หมายเหตุ: ขอความอาจแตกตางกันไปเล็กนอยตามสัญญาณเขาที่เชื่อมตอ ไว**

DØL

คุณจะเห็นขอความตอไปนกี้ อนปดใชงานฟงกชัน **DDC/CI**:

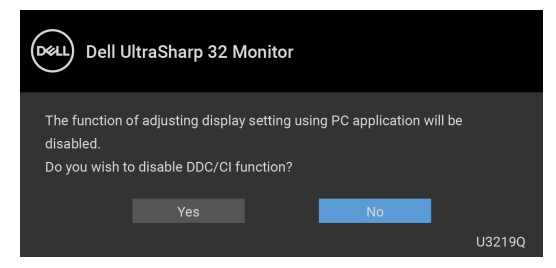

คุณจะเห็นขอความตอไปนกี้ อนเปดใชงานฟงกชัน **Lock (ล็อค)**:

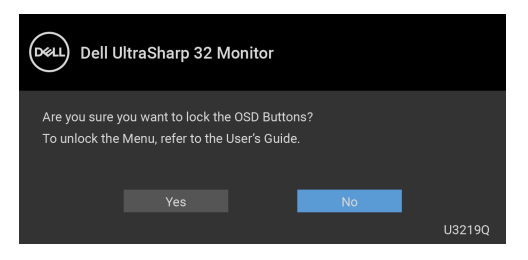

**หมายเหตุ: ขอความอาจแตกตางกันไปเล็กนอยตามการตั้งคาที่ถูกเลือกไว**

เมอจอภาพเข ื่ าสูโหมดประหยัดพลังงาน จะมีขอความตอไปนี้ปรากฏขึ้น:

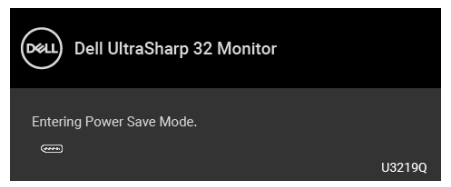

ี่ เปิดใช้คอมพิวเตอร์ และปลุกจอภาพ เพื่อให้สามารถใช้งาน [OSD](#page-36-0) ได้

**หมายเหตุ: ขอความอาจแตกตางกันไปเล็กนอยตามสัญญาณเขาที่เชื่อมตอ ไว**

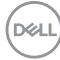

OSD จะทํางานเฉพาะในโหมดการทํางานปกติเทานั้น หากคุณกดปุมใดๆ นอกเหนือจาก ป่มเพาเวอร์ระหว่างโหมดไม่ทำงาน จะปรากฎข้อความดังต่อไปน ตามสัญญาณเข้าที่ เลือก:

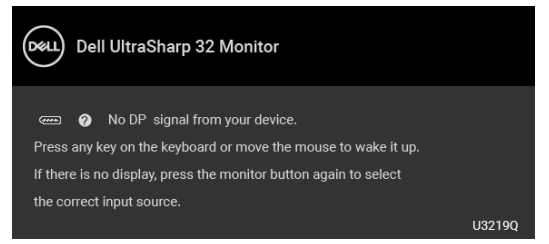

เปิดใช้งานคอมพิวเตอร์และจอภาพ เพื่อเข้าส่ $\rm \,OSD$  $\rm \,OSD$ 

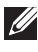

### **หมายเหตุ: ขอความอาจแตกตางกันไปเล็กนอยตามสัญญาณเขาที่ เชื่อมตอไว**

เมื่อ **Smart HDR (HDR อัจฉริยะ)** ถูกเปดใช งานและคุณพยายามเปลี่ยนโหมดพรี เซ็ต ขอความตอไปนี้จะปรากฏขึ้น:

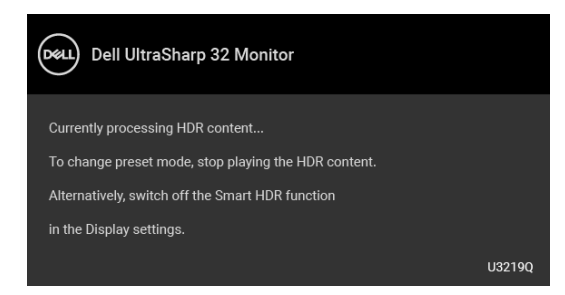

หากมีการเลือกสัญญาณเขา USB Type-C, DisplayPort หรือ HDMI และไมมีการเชื่อม ้ต่อสายเคเบิลที่เกี่ยวข้อง จะปรากฏกล่องข้อความโต้ตอบแบบลอยดังที่มีการแสดงไว้ ดานลางขึ้น

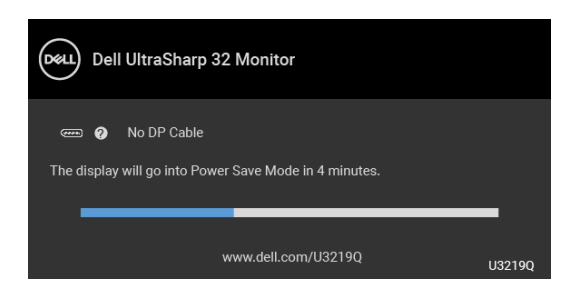

**หมายเหตุ: ขอความอาจแตกตางกันไปเล็กนอยตามสัญญาณเขาที่เชื่อมตอ ไว**

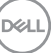

เมื่อจอภาพนี้อย่ภายใต้สัญญาณเข้า DP/HDMI และสายเคเบิล USB Type-C เชื่อมต่อ อยูกับโนตบุกที่รองรับโหมดโหมดสํารอง DP หาก [Auto Select for USB-C \(](#page-39-0)เลือก USB-C [อัตโนมัติ](#page-39-0)) ถูกเปดใชงาน ขอความดังตอไปนี้จะปรากฏขึ้น:

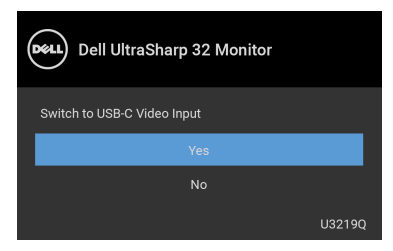

เมอื่ **Factory Reset (การรีเซ็ตคาจากโรงงาน)** ถูกเลือก ขอความดังตอไปนี้จะ ปรากฏขึ้น:

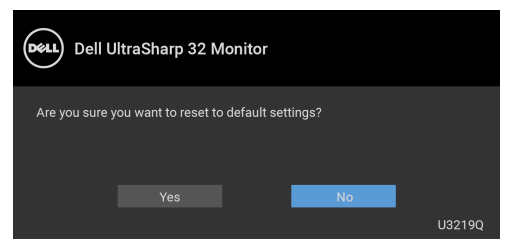

เมอื่ **Yes (ใช)** ถูกเลือก ขอความดังตอไปนี้จะปรากฏขึ้น:

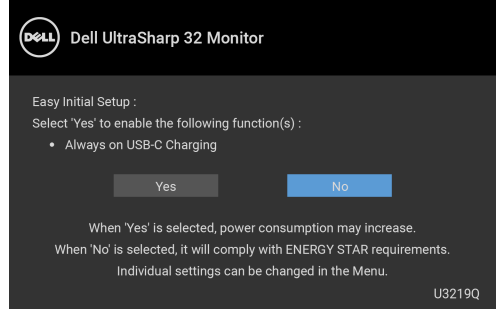

ดูรายละเอียดเพิ่มเติมจาก [การแกปญหา](#page-64-0)

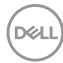

# **การตั้งคาความละเอียดที่เหมาะสมที่สุด**

ในการตั้งคาจอภาพเปนความละเอียดสูงสุด:

ใน Windows $^{\circledR}$  7, Windows $^{\circledR}$  8, และ Windows $^{\circledR}$  8.1:

- **1.** สำหรับ Windows $^\circledR$  8 และ Windows $^\circledR$  8.1 เท่านั้น เลือกรูปแบบภาพเดสกท็อปเพื่อสลับไปยังคลาสิคเดสกท็อป
- **2.** คลิกขวาบนเดสกท็อปและเลือก **ความละเอียดของหนาจอ**
- **3.** คลิกรายการหลนลงของ **ความละเอียดของหนาจอ** และเลือก **3840 x 2160**
- **4.** คลิก **ตกลง**

ใน Windows® 10:

- **1.** คลิกขวาบนเดสกท็อป และคลิกที่ **การตั้งคาการแสดงผล**
- **2.** คลิกที่ **การตั้งคาการแสดงผลขั้นสูง**
- **3.** คลิกรายการหลนลงของ **ความละเอียด** และเลือก **3840 x 2160**
- **4.** คลิกที่ **นําไปใช**

ถ้าคุณไม่เห็นตัวเลือก 3840 x 2160 คุณอาจจำเป็นต้องปรับปรุงไดรเวอร์กราฟฟิกของ ้คุณ ขึ้นอยู่กับคอมพิวเตอร์ของคุณ ให้ดำเนินการหนึ่งในขั้นตอนดังต่อไปนี้ให้เสร็จ สมบรณ์:

ถาคุณมีคอมพิวเตอรเดสกท็อป หรือคอมพิวเตอรพกพาของ Dell:

• ไปยัง [http://www.dell.com/support,](http://www.dell.com/support) ปอนแท็กบริการของคุณ และดาวนโหลด ไดรเวอรกราฟฟกลาสุดสําหรับกราฟฟกการดของคุณ

ถาคุณใชคอมพิวเตอรที่ไมใชของ Dell (แบบพกพาหรือเดสกท็อป):

- ไปยังหน้าเว็บไซต์สนับสนุนสำหรับคอมพิวเตอร์ของคุณ และดาวน์โหลดไดรเวอร์ กราฟฟกลาสุด
- ไปยังเว็บไซตกราฟฟกการดของคุณ และดาวนโหลดไดรเวอรกราฟฟกลาสุด

**D**<sup></sup>

# <span id="page-57-0"></span>**การตั้งคาสวิตช KVM**

ีสวิตช์ KVM ในตัวช่วยให้คณสามารถควบคมคอมพิวเตอร์ได้สงสด 2 เครื่องจากคีย์บอร์ด และเมาสชุดเดียวที่เชื่อมตอกับจอภาพนี้

**a.** เมื่อเชื่อมตอ **HDMI** + **USB** ไปยังคอมพิวเตอร 1 และ **DP** + **USB Type-C** ไปยังคอมพิวเตอร 2:

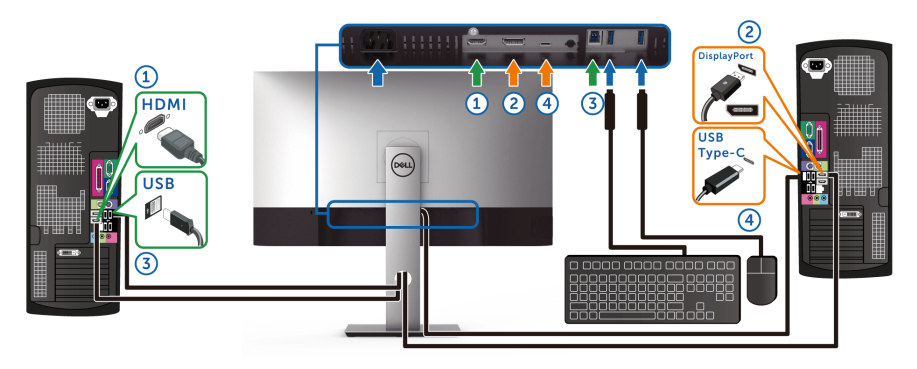

**หมายเหตุ: ขณะนี้การเชื่อมตอ USB Type-C รองรับเฉพาะการถายโอน ขอมลเท ู านั้น**

ตรวจสอบใหแนใจวา **USB Selection (การเลือก USB)** สําหรับ **HDMI** ตั้งไวท ี่ **USB** และ **DP** ตั้งไวที่ **USB Type-C**

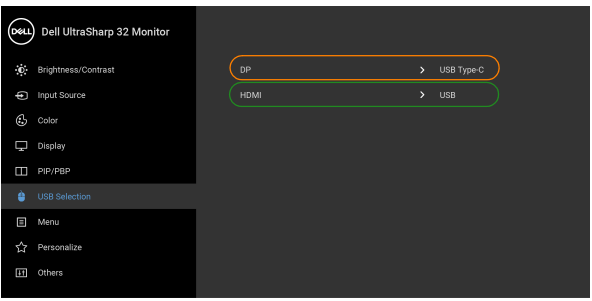

 $\bullet\bullet\bullet\bullet$ 

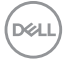

#### **b.** เมอเช ื่ ื่อมตอ **HDMI** + **USB** ไปยังคอมพิวเตอร 1 และ **USB Type-C** ไปยังคอมพิวเตอร 2:

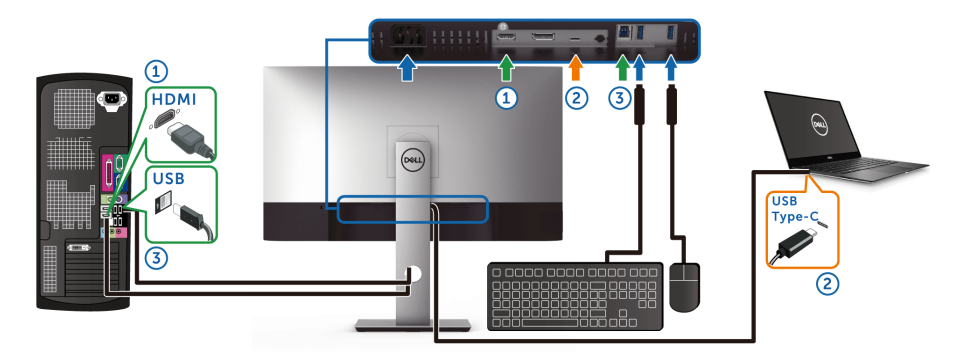

**หมายเหตุ: ขณะนี้การเชื่อมตอ USB Type-C รองรับเฉพาะการถายโอนวิดีโอ และขอมูล**

ตรวจสอบใหแนใจวา **USB Selection (การเลือก USB)** สําหรับ **HDMI** ตั้งไวที่ **USB**

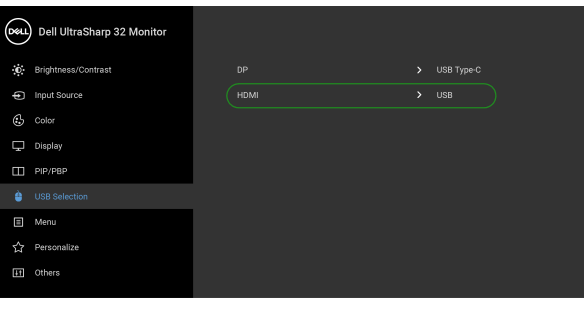

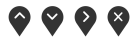

**หมายเหตุ: เนื่องจากพอรต USB Type-C รองรับโหมดสํารอง DisplayPort ไมจําเปนตองตั้งคา USB Selection (การเลือก USB) สําหรับ USB Type-C**

**หมายเหตุ: เมอเช ื่ ่อมต ื อกับแหลงสัญญาณวิดีโอขาเขาตางๆ ที่ไมไดแสดงไว ขางตน ใหทําตามวิธีเดียวกันเพื่อตั้งคาใหถูกตองสําหรับ USB Selection (การเลือก USB) เพื่อจับคูพอรต**

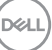

# **คุณสมบัติที่จําเปนในการดูหรือเลนเนื้อหา HDR**

### **(1) ผานเครื่องเลนดีวีดีหรือเกมคอนโซล Ultra BluRay**

ตรวจดูใหแนใจวาเครื่องเลนดีวีดีและเครื่องเลนเกมรองรับ HDR เชน Panasonic DMP-UB900, x-Box One S, PS4 Pro ดาวนโหลดและติดตั้งไดรเวอรการดแสดงผล ที่เหมาะสม (สําหรับแอพพลิเคชั่นพีซี) ดูดานลาง

### **(2) ผาน PC**

ตรวจสอบใหแนใจวากราฟกการดที่ใชรองรับ HDR ไดเชนมีการติดตั้งไดรเวอรกราฟก HDMI2.0a (มีตัวเลือก HDR) และ ไดรเวอรกราฟก HDR ตองใชโปรแกรมเลน HDR ที่รองรับ เชน Cyberlink PowerDVD 17, แอพ Windows 10 Movies and TV

ตัวอยางเชน Dell XPS8910, Alienware Aurora R5, มาพรอมกับกราฟกการดดาน ลาง

ไดรเวอรกราฟก Dell ที่สนับสนนุ HDR: ดูหนาการสนับสนุนของ Dell เพื่อดาวนโหลด ี ไดรเวอร์กราฟิกล่าสุดที่สนับสนนการเล่น HDR สำหรับพีซ/โน้ตบุค ของคุณ

Nvidia

กราฟกการด Nvidia ที่รองรับ HDR: GTX1070, GTX1080, P5000, P6000 เปนตน สําหรับกราฟกการด Nvidia ที่รองรับ HDR เต็มรูปแบบ โปรดดูที่เว็บไซตของ Nvidia <www.nvidia.com>

ี่ ไดรเวอร์ที่สนับสนุนโหมดการเล่นแบบเต็มหน้าจอ (เช่นเกมพีซี, เครื่องเล่น UltraBluRay), HDR บนระบบปฏิบัติ Win 10 Redstone 2: 381.65 หรือใหม่กว่า

AMD

กราฟกการด AMD ที่รองรับ HDR: RX480, RX470, RX460, WX7100, WX5100, WX4100 เปนตน สําหรับกราฟกการด AMD ที่รองรับ HDR เต็มรูปแบบโปรดดูที่ <u><www.amd.com></u> ตรวจสอบข้อมลการสนับสนนสำหรับไดรเวอร์ HDR และดาวน์โหลด ไดรเวอรลาสุดจาก <www.amd.com>

Intel (อินทิเกรทกราฟก)

ระบบที่รองรับ HDR: CannonLake หรือใหมกวา

โปรแกรมเลน HDR ที่เหมาะสม: แอพ Windows 10 Movies and TV

ระบบปฏิบัติการที่รองรับ HDR: Windows 10 Redstone 3

ี ไดรเวอร์ที่สนับสนุน HDR: แวะไปที่ <downloadcenter.intel.com> สำหรับไดรเวอร์ HDR ลาสุด

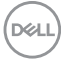

**หมายเหตุ: การเลน HDR ผานระบบปฏิบัติ (เชนการเลน HDR ในหนาตาง ภายในเดสกท็อป) ตองใช Win 10 Redstone 2 หรือใหมกวาพรอมกับ โปรแกรมเลนที่เหมาะสมเชน PowerDVD17 การเลนเนื้อหาที่มการป ี องกัน จะตองใชซอฟตแวร DRM และ/หรือฮารดแวรที่เหมาะสมเชน Microsoft Playready™ โปรดดูเว็บไซตการสนับสนุนของ Microsoft สําหรับขอมูลการ สนับสนุน HDR**

### <span id="page-60-0"></span>**การใชการเอียง พลิกหมุน และการยืดตามแนวตั้ง**

**หมายเหตุ: ดําเนินการตามขั้นตอนตอไปนี้เพื่อเชื่อมตอขาตั้งซึ่งนําสงมา พรอมจอภาพของคุณ หากคุณเชื่อมตอขาตั้งที่ซื้อมาจากแหลงอื่น ใหทําตาม** ์ ขั้นตอนในการติดตั้งที่มาพร้อนกับขาตั้งนั้นแทน

#### **การเอียง พลิกหมนุ**

ดวยขาตั้งที่ติดกับจอภาพ คุณสามารถเอียงและหมุนจอภาพเพื่อความสะดวกในการรับชม ที่มมมองต่างๆ ได้

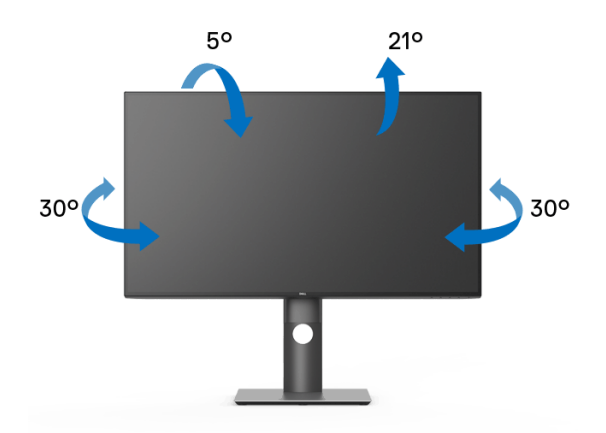

### **หมายเหตุ: ขาตั้งไมไดถูกติดตั้งมาจากโรงงานเมื่อนําสงมา**

<span id="page-61-0"></span>**การยืดตามแนวตั้ง**

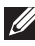

**หมายเหตุ: ขาตั้งยืดตามแนวตั้งไดมากถึง 150 มม. ภาพดานลางสาธิตถึงวิธี การยืดขาตั้งในแนวตั้ง**

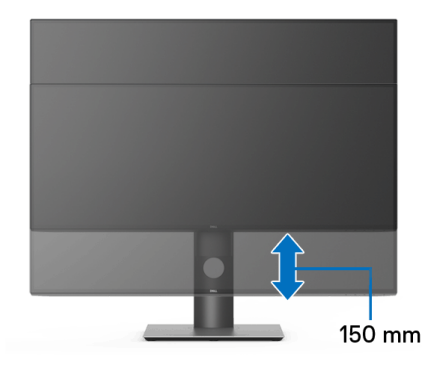

#### **การหมุนจอภาพ**

กอนที่คุณจะหมุนจอภาพ ควรยืดจอภาพออกในแนวตั้งจนสุด ([การยืดตามแนวตั้ง](#page-61-0)) และ เอียงขึ้นดานบนจนสุด เพื่อปองกันไมใหกระทบกับขอบดานลางของจอภาพ

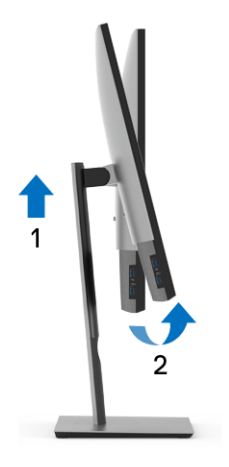

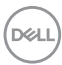

#### **หมนตามเข ุ ็มนาฬิกา**

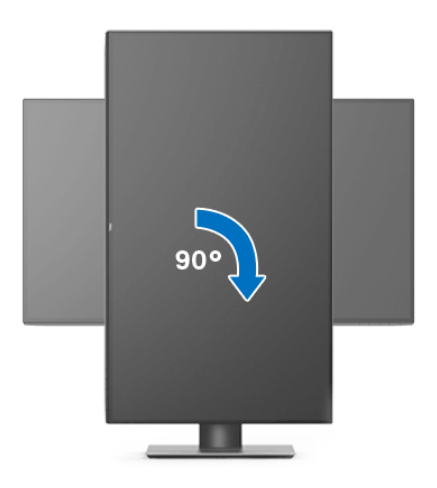

**หมนทวนเข ุ ็มนาฬิกา**

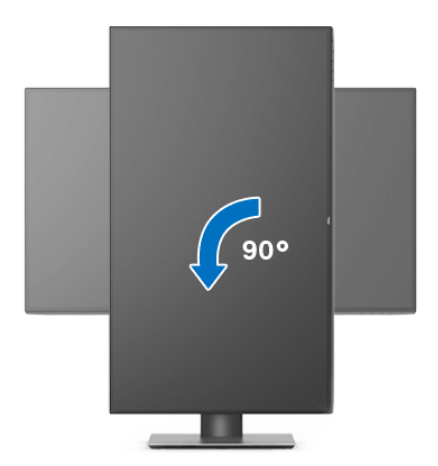

- **หมายเหตุ: ในการใชฟงกชั่น หมุนจอแสดงผล (มุมมองแนวนอนเทียบกับมุม มองแนวตั้ง) กับคอมพิวเตอร Dell คุณตองมีไดรเวอรกราฟกที่อัพเดทแลว ซึ่งไมไดใหมาพรอมจอภาพ ในการดาวนโหลดไดรเวอรกราฟก ใหไปที่** <www.dell.com/support> **และดูในสวนของ การดาวนโหลด เพื่อหา ไดรเวอร วิดีโอ ที่อัพเดทลาสุด**
- **หมายเหตุ: เมออย ื่ ูใน โหมดมุมมองภาพแนวต้ัง คุณอาจพบปญหา ประสิทธิภาพในการทํางานลดลง ในแอบพลิเคชันที่เนนการใชภาพกราฟก (เกม 3 มิติเปนตน)**

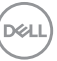

## **การปรับตั้งคาการแสดงผลหมุนหนาจอของระบบ**

หลังจากที่คุณหมนจอภาพของคุณแล้ว คุณจำเป็นต้องดำเนินการตามขั้นตอนด้านล่างให้ เสร็จ เพื่อปรับตั้งการแสดงผลหมุนจอแสดงผลของระบบ

**หมายเหตุ: ถาคุณกําลังใชจอภาพกับคอมพิวเตอรที่ไมใชของ Dell คุณจํา** <del>์เป็นต้</del>องไปยังเว็บไชต์ไดรเวอร์กราฟฟิก หรือเว็บไชต์ของผู้ผลิตคอมพิวเตอร์ **ของคุณ เพื่อดูขอมูลเกี่ยวกับการหมุน 'เนื้อหา' บนจอแสดงผลของคุณ**

การปรับตั้งคาการแสดงผลหมุนหนาจอ:

- **1.** คลิกขวาที่เดสกท็อป และคลิก **คุณสมบัติ**
- **2.** เลือกแท็บ **การตั้งคา** และคลิก **ขั้นสูง**
- **3.** ถาคุณใชกราฟกการด ATI ใหเลือกแท็บ **การหมนุ** และตั้งคาการหมุนที่ตองการ
- **4.** ถาคุณใชกราฟกการด nVidia ใหคลิกที่แท็บ **nVidia** ใหเลือก **NVRotate**, ในคอลันดานซายมือ และจากนั้นเลือกการหมุนที่ตองการ
- **5.** ถาคุณใชกราฟกการด Intel® ใหเลือกแท็บกราฟก **Intel** คลิกที่ **คุณสมบัติ กราฟก** เลือกแท็บ **การหมุน** จากนั้นตั้งคาการหมุนที่ตองการ
- **หมายเหตุ: ถาคุณไมเห็นตัวเลือกการหมุน หรือระบบทํางานไมถ ูกตอง ใหไป ที่** <www.dell.com/support> **แลวดาวนโหลดไดรเวอรลาสุด สําหรับกราฟก การดของคุณ**

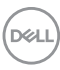

# <span id="page-64-0"></span>**การแกปญหา**

**คําเตือน: กอนที่คุณจะเริ่มกระบวนการใดๆ ในสวนนี้ใหปฏิบัติตาม** [คําแนะนํา](#page-72-0) ด้านความปลอดภัย

### **การทดสอบตัวเอง**

จอภาพของคุณมีคุณสมบัติในการทดสอบตัวเอง ซึ่งชวยใหคุณตรวจสอบวาจอภาพทํา ึ่งานได้เหมาะสมหรือไม่ ถ้าจอแสดงผลและคอมพิวเตอร์ของคณเชื่อมต่อกันอย่างเหมาะ ี่สมแล้ว แต่หน้าจอยังมืดอยู่ ให้รันการทดสอบตัวเองของจอภาพ โดยการทำตามขั้นตอน ตอไปนี้:

- **1.** ปดเครื่องทั้งคอมพิวเตอรและจอภาพของคุณ
- **2.** ดึงสายเคเบิลวิดีโอออกจากดานหลังของคอมพวเตอร ิ
- **3.** เปดจอภาพ

กลองโตตอบแบบลอยตัวควรจะปรากฏบนหนาจอ (บนพื้นหลังสีดํา) หากจอภาพไม ี่สามารถรับสัญญาณวิดีโอ และทำงานเป็นปกติ ถ้าจอแสดงผลในขณะที่อยู่ในโหมดการ ทดสอบตัวเอง ไฟเพาเวอร LED จะเปนสีขาว นอกจากนี้ขึ้นกับสัญญาณเขาที่เลือก กลอง โตตอบแบบใดแบบหนึ่งที่แสดงดานลางจะเลื่อนผานหนาจออยางตอเนื่อง

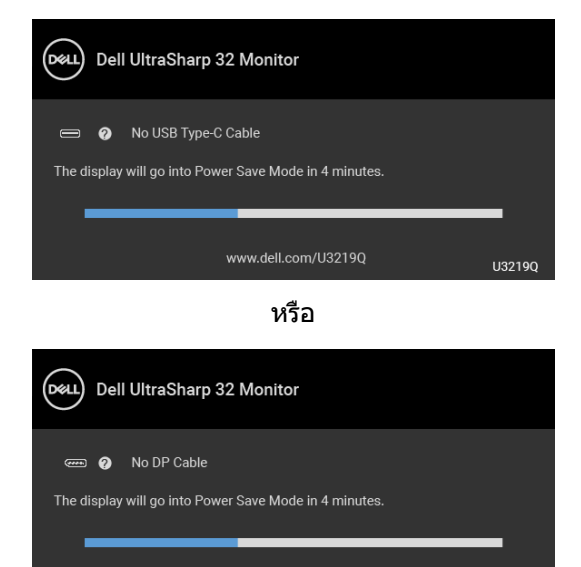

หรือ

www.dell.com/U3219Q

**D**<sup></sup>

U3219Q

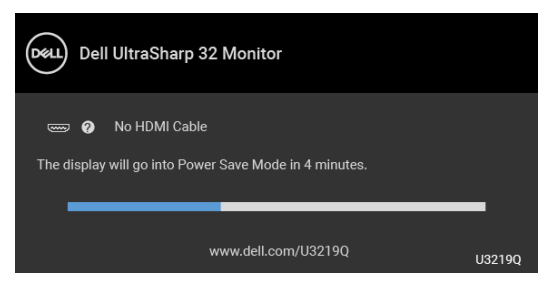

- **4.** กลองนี้อาจปรากฏระหวางที่ระบบทํางานตามปกติดวย หากถอดสายวิดีโอออก หรือ สายวิดีโอเกิดชำรดเสียหาย
- **5.** ปดจอแสดงผลของคุณ และตอสายสัญญาณภาพใหม จากนั้นเปดทั้งคอมพิวเตอร และจอแสดงผลของคุณ

หากหนาจอของจอภาพยังคงวางหลังจากที่คุณดําเนินการตามกระบวนการกอนหนานี้ แลว ใหตรวจสอบตัวควบคุมวิดีโอและคอมพิวเตอรของคุณ เพราะจอภาพของคุณทํางาน เป็บปกติ

# **ระบบตรวจวิเคราะหที่ติดตั้งมาพรอมเครื่อง**

ิจอภาพของคุณติดตั้งเครื่องมือตรวจวิเคราะห์ เพื่อช่วยตรวจสอบว่าสิ่งผิดปกติที่กำลังเกิด ขึ้นบนหนาจอ เปนปญหาที่เกิดจากจอภาพ หรือระบบคอมพิวเตอรและวิดีโอการดของ คุณ

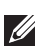

**หมายเหตุ: คุณสามารถเรียกใชระบบวินิจฉัยที่ติดตั้งไวในตัวนี้ไดเฉพาะเมื่อมี การปลดสายเคเบิลวิดีโอออกแลว และจอภาพอยูในโหมดการทดสอบตัวเอง เทานั้น**

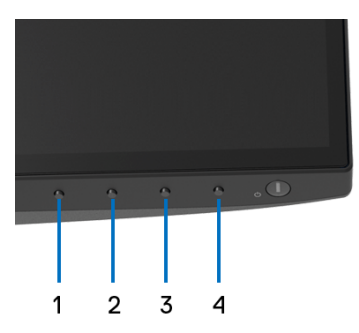

การรันระบบตรวจวิเคราะหที่ติดตั้งมากับเครื่อง:

- **1.** ตรวจสอบวาหนาจอสะอาด (ไมมีฝุนบนหนาจอ)
- **2.** ถอดสายสัญญาณภาพออกจากดานหลังของคอมพิวเตอรหรือจอภาพ จอภาพจะ เขาสูโหมดการทดสอบตัวเอง

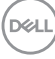

- **3.** กด **ปุม 1** บนแผงดานหนาคางไวนาน 5 วินาทีหนาจอสีเทาจะปรากฏขึ้น
- **4.** ตรวจสอบหนาจอเพื่อหาสิ่งผิดปกติอยางละเอียด
- **5.** กด **ปุม 1** บนแผงดานหนาอีกครั้ง สีของหนาจอจะเปลี่ยนเปนสีแดง
- **6.** ตรวจสอบการแสดงผลเพื่อหาสิ่งผิดปกติ
- **7.** ทําตามขั้นตอนที่ 5 และ 6 ซ้ําอีกครั้ง เพื่อตรวจสอบการแสดงผลบนหนาจอสี เขียว สีน้ำเงิน สีดำ สีขาว และข้อความ

การทดสอบเสร็จสิ้นเมื่อหนาจอขอความปรากฏข้นึ ออกจากการทํางานโดน **ปุม 1** ซ้ําอีก ครั้ง

ถ้าคุณตรวจไม่พบสิ่งผิดปกติบนหน้าจอ ด้วยการใช้เครื่องมือตรวจวิเคราะห์ที่ติดตั้งมา ้พร้อบเครื่อง แสดงว่าจอภาพทำงาบปกติ ตรวจสอบการ์ดวิดีโอ และคอบพิวเตอร์

### **เปดใชงานการชารจ USB Type-C เสมอ**

็จอภาพนี้อนุญาตให้คุณชาร์จโน้ตบ๊กหรืออปกรณ์มือถือของคุณผ่านสายเคเบิล USB Type-C แม้ว่าจะจอภาพจะปิดอย่ก็ตาม ดรายละเอียดเพิ่มเติมจาก USB-C Charging ([การชารจ](#page-49-0) USB-C) คุณสมบัตินี้ใชไดเฉพาะเมื่อจอภาพมีเฟรมแวรเปน M3B106 หรือใหม กวา

คุณสามารถตรวจสอบเฟิร์มแวร์ปัจจุบันของคุณได้ใน [Firmware \(](#page-51-0)เฟิร์มแวร์) หากไม่มีให้ ้เลือก ไปยังไซต์สนับสนุนดาวน์โหลดของ Dell สำหรับโปรแกรมติดตั้งแอพพลิเคชันล่า สุด (**Monitor Firmware Update Utility.exe**) และดูคําแนะนําผูใชสําหรับ การอัพเดตเฟรมแวร: <www.dell.com/U3219Q>

# **ปญหาทั่วไป**

ิตารางต่อไปนี้ประกอบด้วยข้อมูลทั่วไปเกี่ยวกับปัญหาของจอภาพโดยทั่วไปที่คุณอาจ ประสบ และแนวทางแก้ไขที่เป็นไปได้

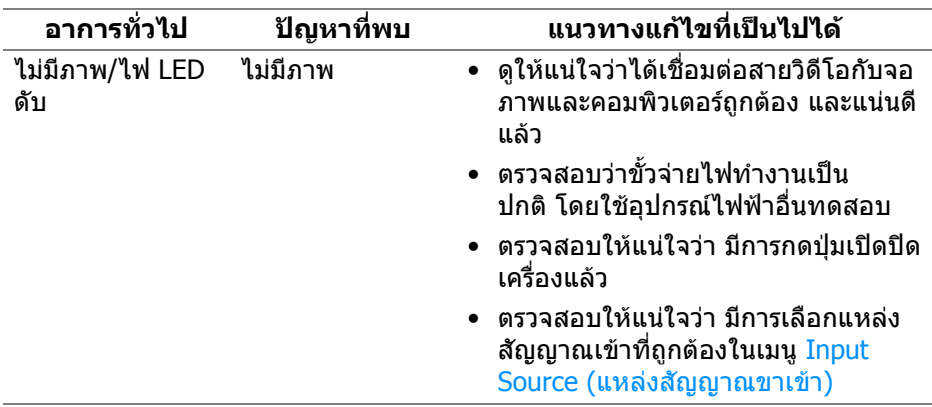

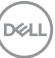

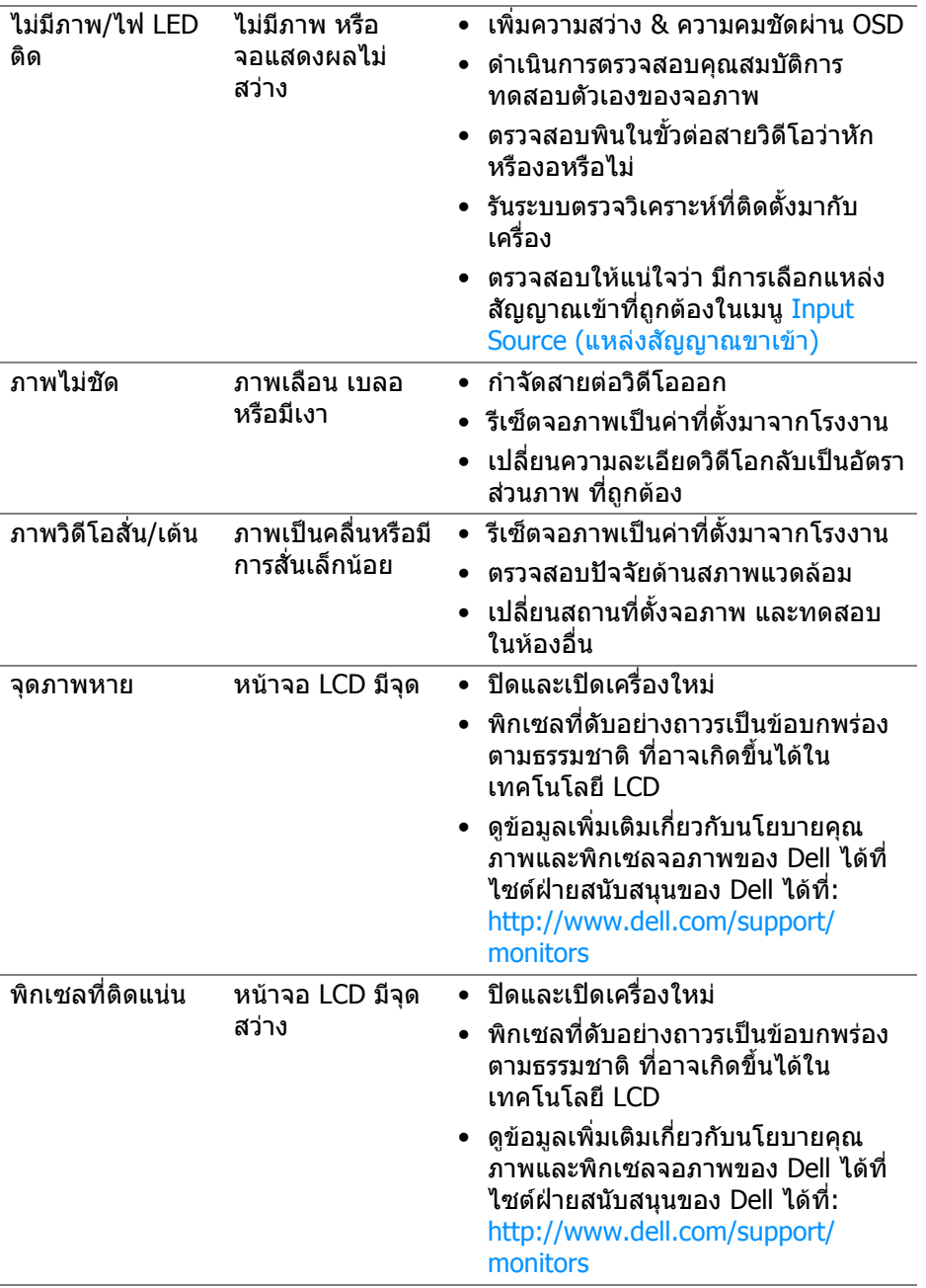

 $($ DELL $)$ 

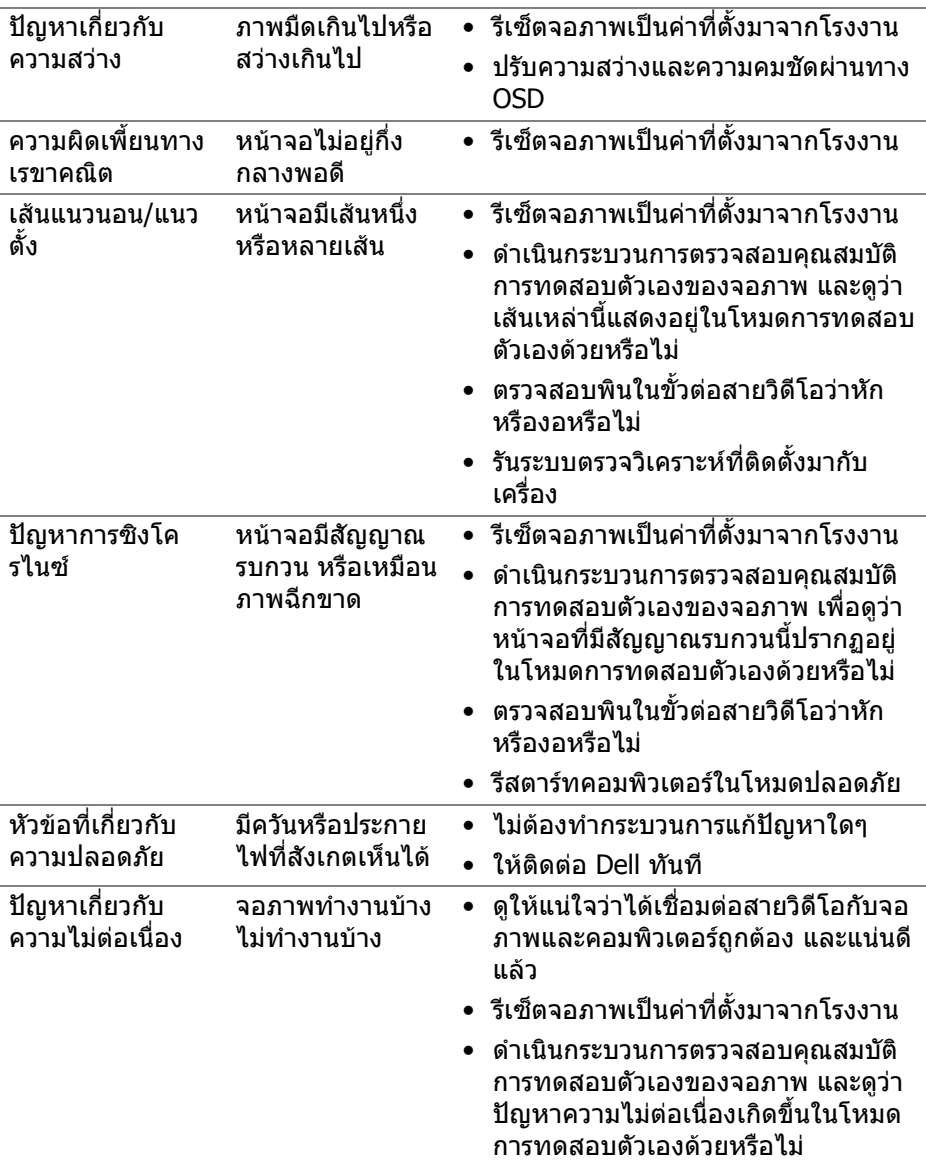

 $(1)$ 

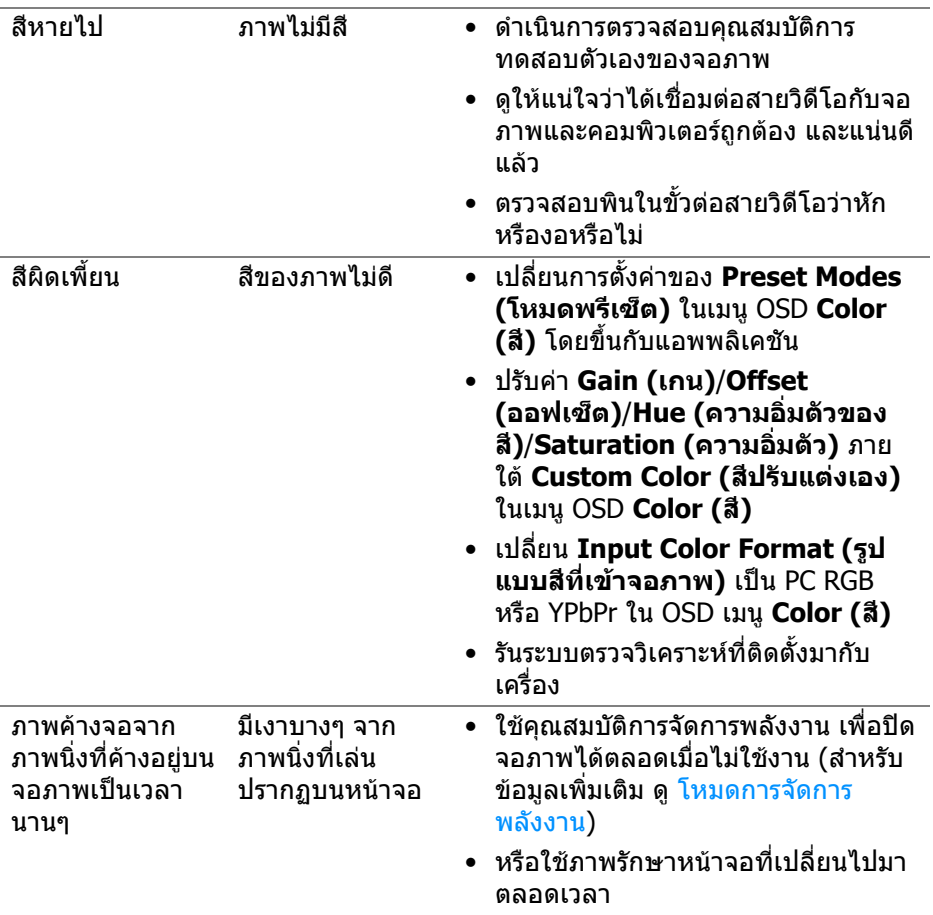

# **ปญหาเฉพาะสําหรับผลิตภัณฑ**

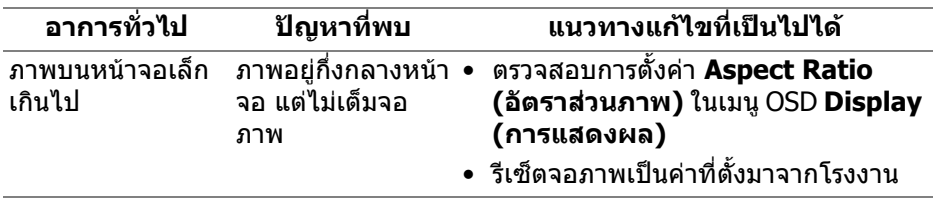

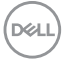

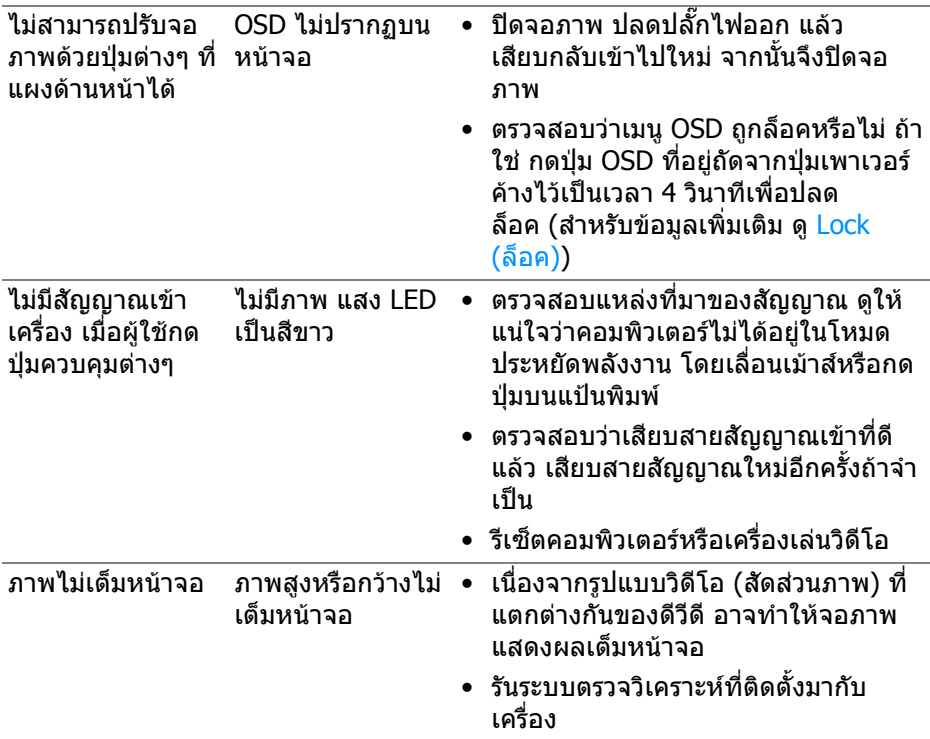

# **ปญหาเฉพาะเรื่อง Universal Serial Bus (USB)**

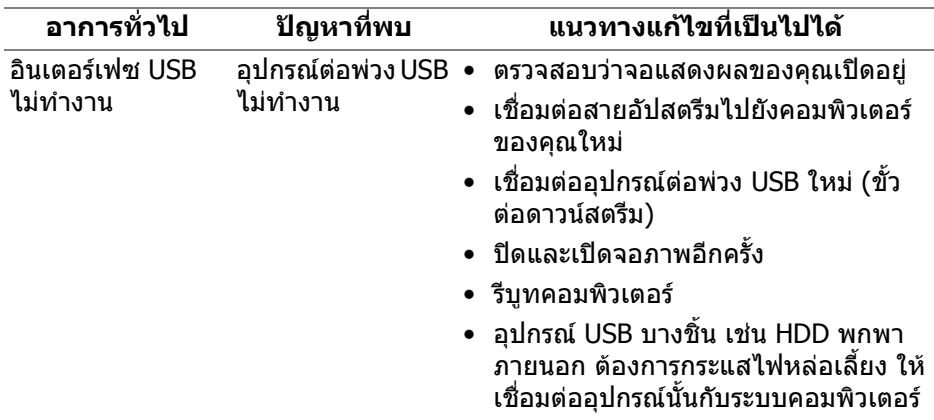

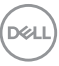

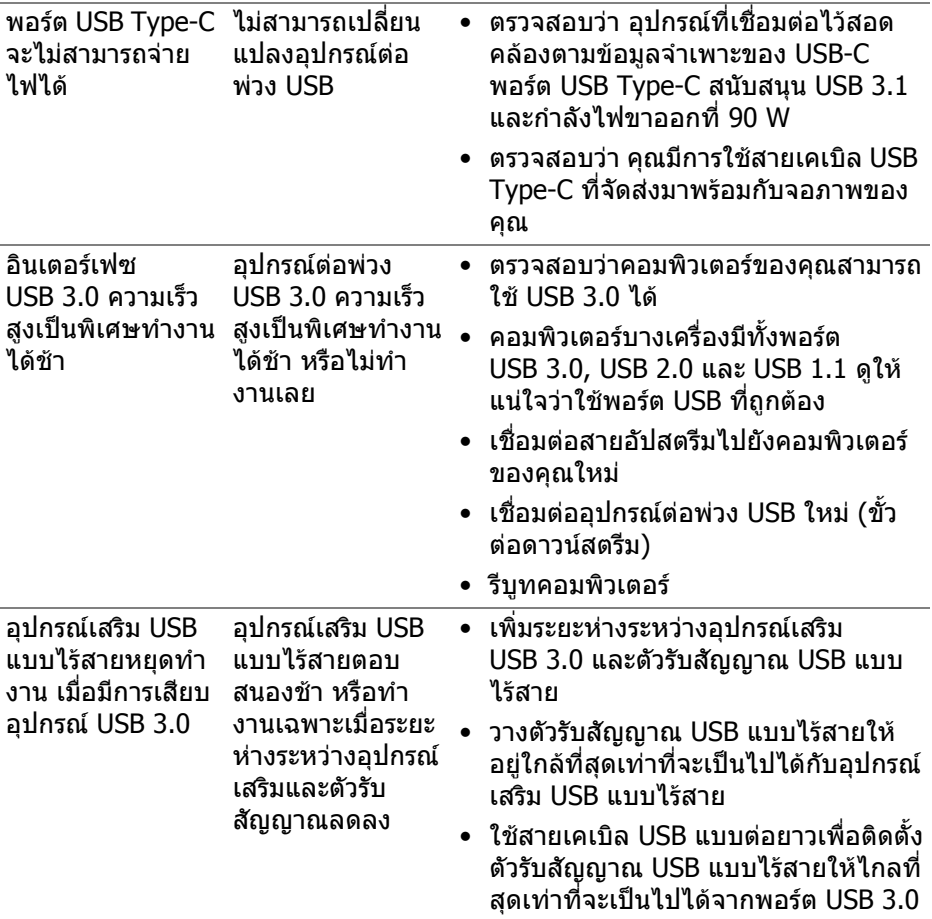

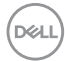
# **ภาคผนวก**

### **คําเตือน: คําแนะนําดานความปลอดภัย**

#### **คําเตือน: การใชตัวควบคุม การปรับแตง หรือกระบวนการอื่นๆ ที่นอกเหนือ จากที่ระบุไวในเอกสารนี้อาจทําใหเกิดไฟฟาช็อต อันตรายจากกระแส ไฟฟา และ/หรืออันตรายจากอุปกรณได**

ี่สำหรับข้อมูลเกี่ยวกับคำแนะนำด้านความปลอดภัย ให้ดที่ข้อมูลเกี่ยวกับความ ปลอดภัย สิ่งแวดลอม และระเบียบขอบังคับ (SERI)

## **ขอสังเกตของ FCC (ในสหรัฐอเมริกาเทานั้น) และขอมูลระเบียบขอ บังคับอื่นๆ**

ข้อสังเกตของ FCC และข้อมลระเบียบข้อบังคับอื่นๆ โปรดดูเว็บไซต์เกี่ยวกับกภข้อบังคับ ตางๆ ไดที่ [www.dell.com/regulatory\\_compliance](www.dell.com/regulatory_compliance)

## **ติดตอ Dell**

**สําหรับลูกคาในประเทศสหรัฐอเมริกา, โทร 800-WWW-DELL (800-999- 3355)**

 $\nabla$  หมายเหตุ: ถ้าคุณไม่มีการเชื่อมต่ออินเตอร์เน็ตที่ใช้ได้ คณสามารถค้นหา **ขอมูลผูติดตอไดจากใบสั่งซื้อผลิตภัณฑ, สลิปที่มาพรอมผลิตภัณฑ, ใบสง ของ หรือแคตาล็อกผลิตภัณฑของ Dell**

**Dell มีการสนับสนุนออนไลนและบริการทางโทรศัพทและตัวเลือกในการให บริการหลายชองทาง การใหบริการขึ้นอยูกับประเทศและผลิตภัณฑและบริการ บางอยางอาจไมมีใหในพื้นที่ของคุณ**

- ฝายสนับสนุนดานเทคนิคออนไลน <www.dell.com/support/monitors>
- ติดตอ Dell <www.dell.com/contactdell>

DELI